# **AutoCAD: Setting Up a Project Drawing Workflow with PlanGrid**

Shaun Bryant

Director – CADFMconsultants

#### **CS317873**

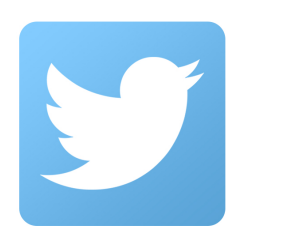

**@notjustcad**

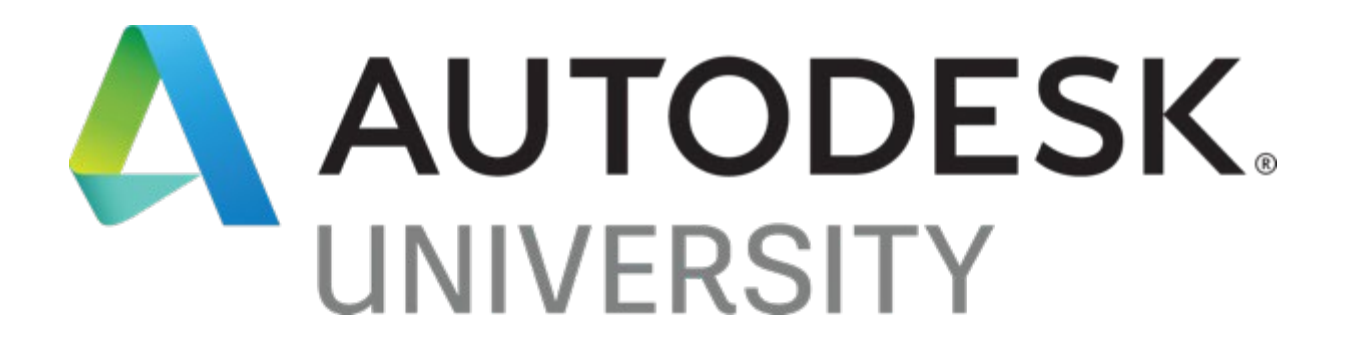

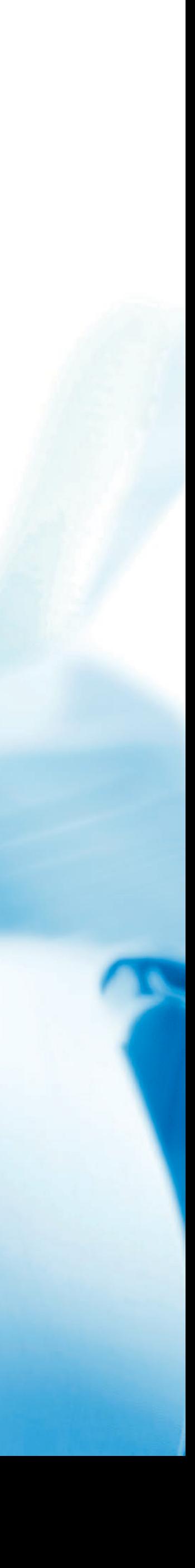

# **Shaun Bryant** (who is this guy anyway?)

I'm ari<sub>list</sub>uctor **HOBB**<sup>s</sup>

- Owner/lead consultant **CADFMconsultants**
- Prolific blogger owner of the blog, **Not Just CAD!**
- Writer AUGIWorld, Cadalyst, Redshift
- Content Author **LinkedIn Learning (previously Lynda.com)**
- AutoCAD & Revit consultant and trainer
- Autodesk Expert Elite
- **Certiport** Subject Matter Expert (SME)
- **AMD** Subject Matter Expert (SME)
- AU Speaker Mentor
- 31+ years of AutoCAD experience
- 10+ years of Revit experience
- Singer/Songwriter music on iTunes & other outlets
- Second album "under construction"
- Has been known to sound like the **Geico Gecko**
- **Ricky Gervais** stunt double

**© 2014 Shaun C Bryant (Music) Ltd.** 

3838388

**All rights reserved.**

## **Our objectives today…**

**1.** Work through the necessary housekeeping required to get AutoCAD drawings into a project format.

**2.** Learn how to build the project folder structure to your internal CAD standard.

## **3.** Learn how to add the drawings to the PlanGrid project and release them to site.

**4.** Learn how to work with PlanGrid, realizing the benefits of having a fully functional drawing management application to use while on-site.

# **Objective 1**

#### Work through the necessary housekeeping required to get AutoCAD drawings

into a project format

- **Layers**
	- ON/OFF
	- FREEZE/THAW
	- PURGE
- **Layouts**
- **Blocks**

• Fundamental to your AutoCAD drawings

• Drawings overloaded with layers - the wood for the trees

• The data you **NEED** to see is obscured by the data you **DO** 

**NOT** need to see

#### **Layers**

- ON/OFF
- Still considered when drawing is regenerated

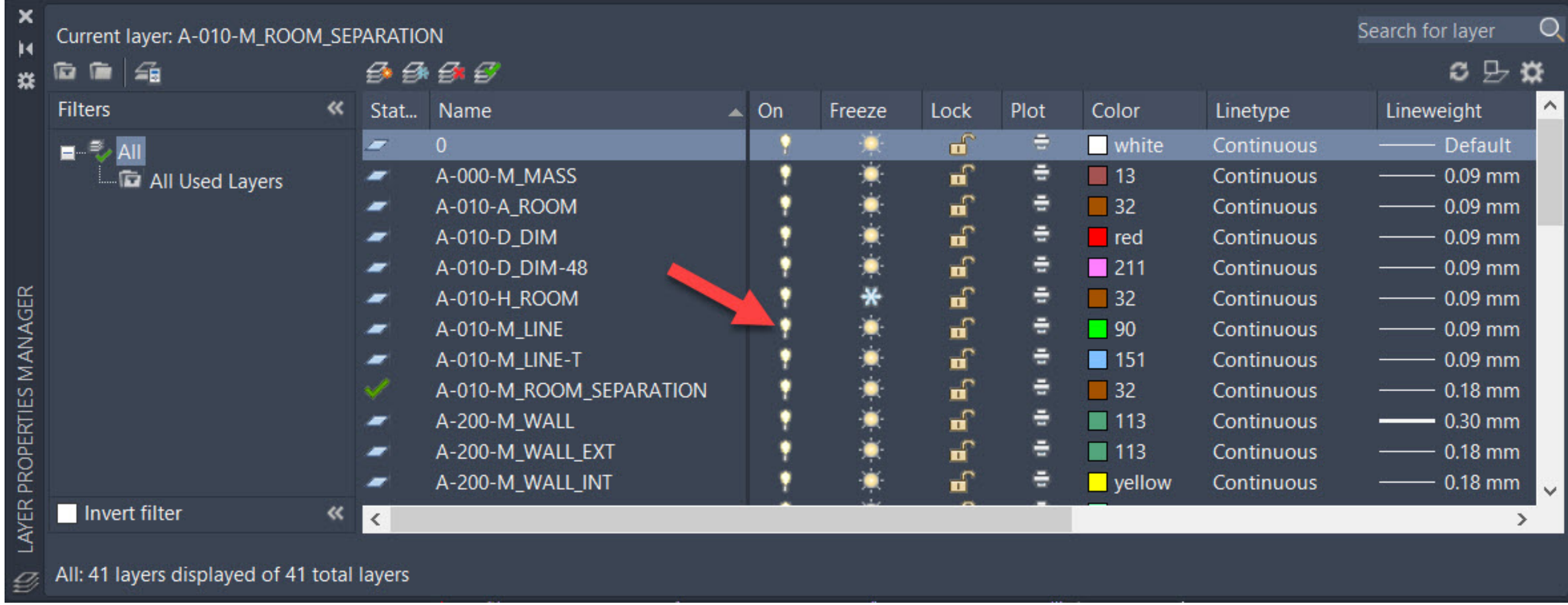

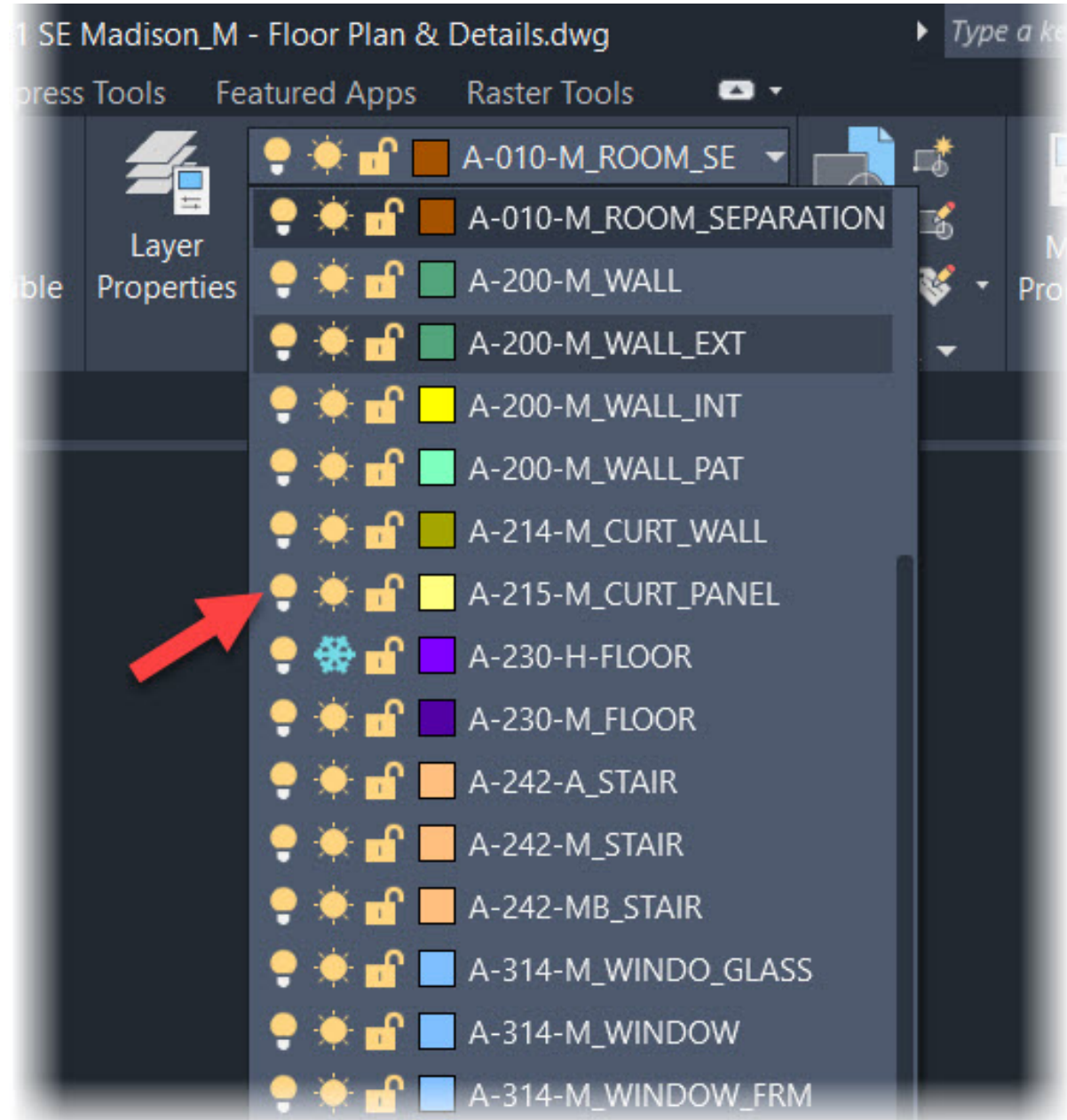

#### **Layers**

- FREEZE/THAW
- **NOT** considered when drawing is regenerated

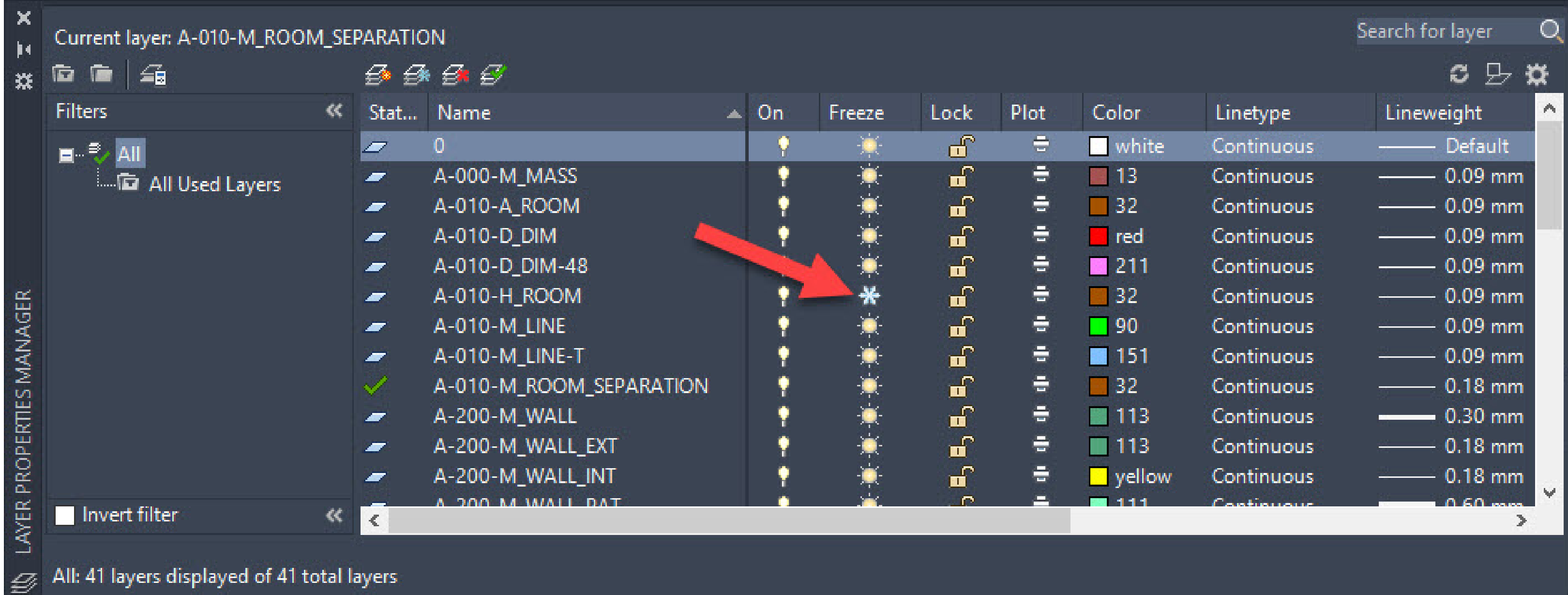

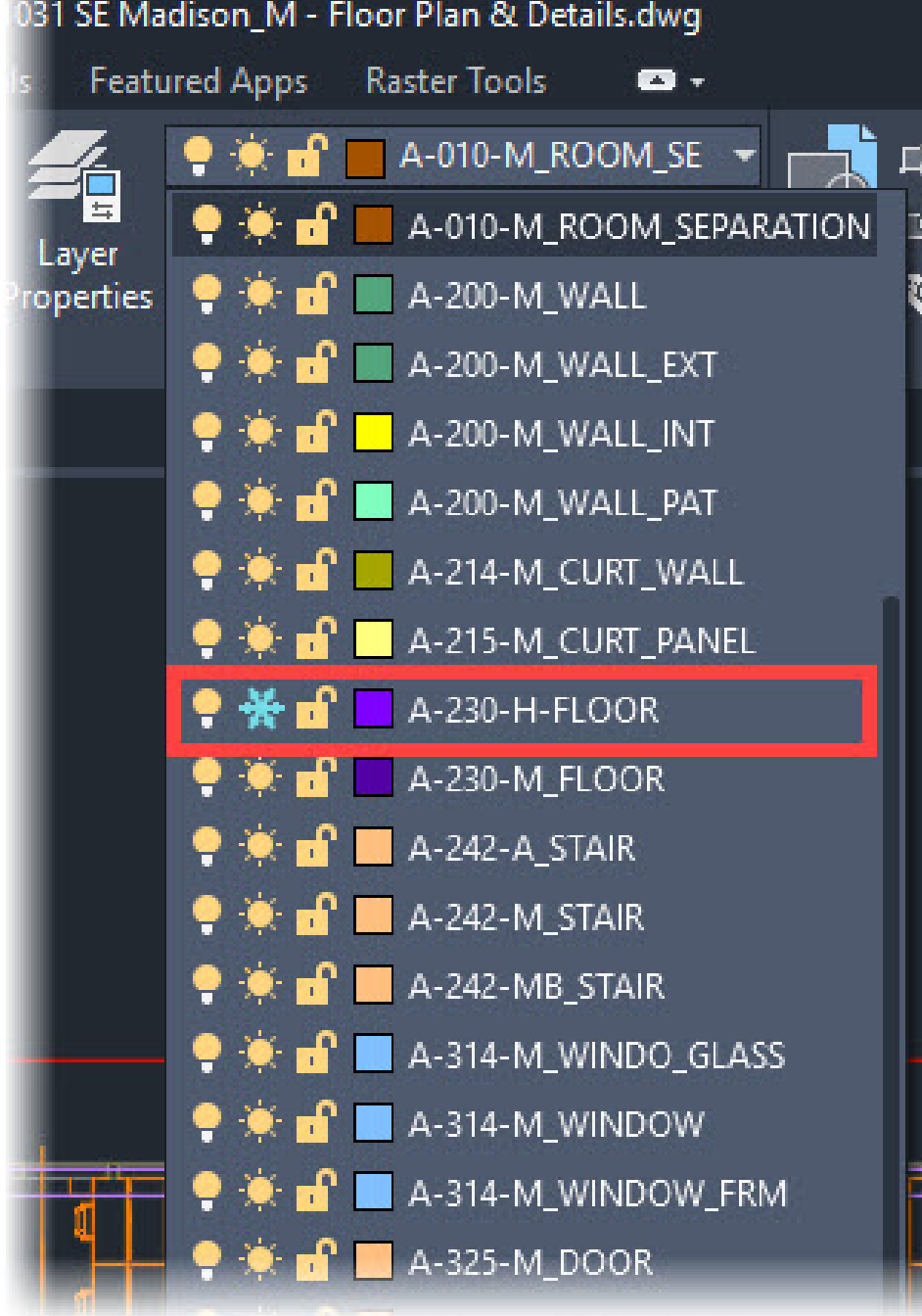

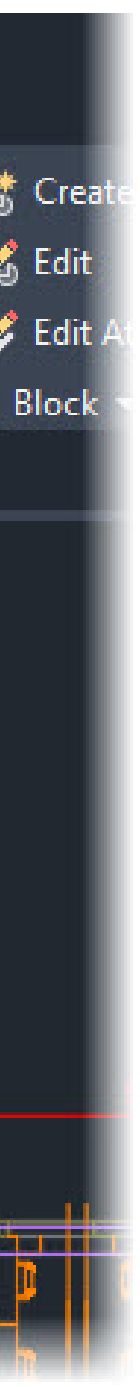

#### **Layers**

- PURGE
- Only purge what you do not need

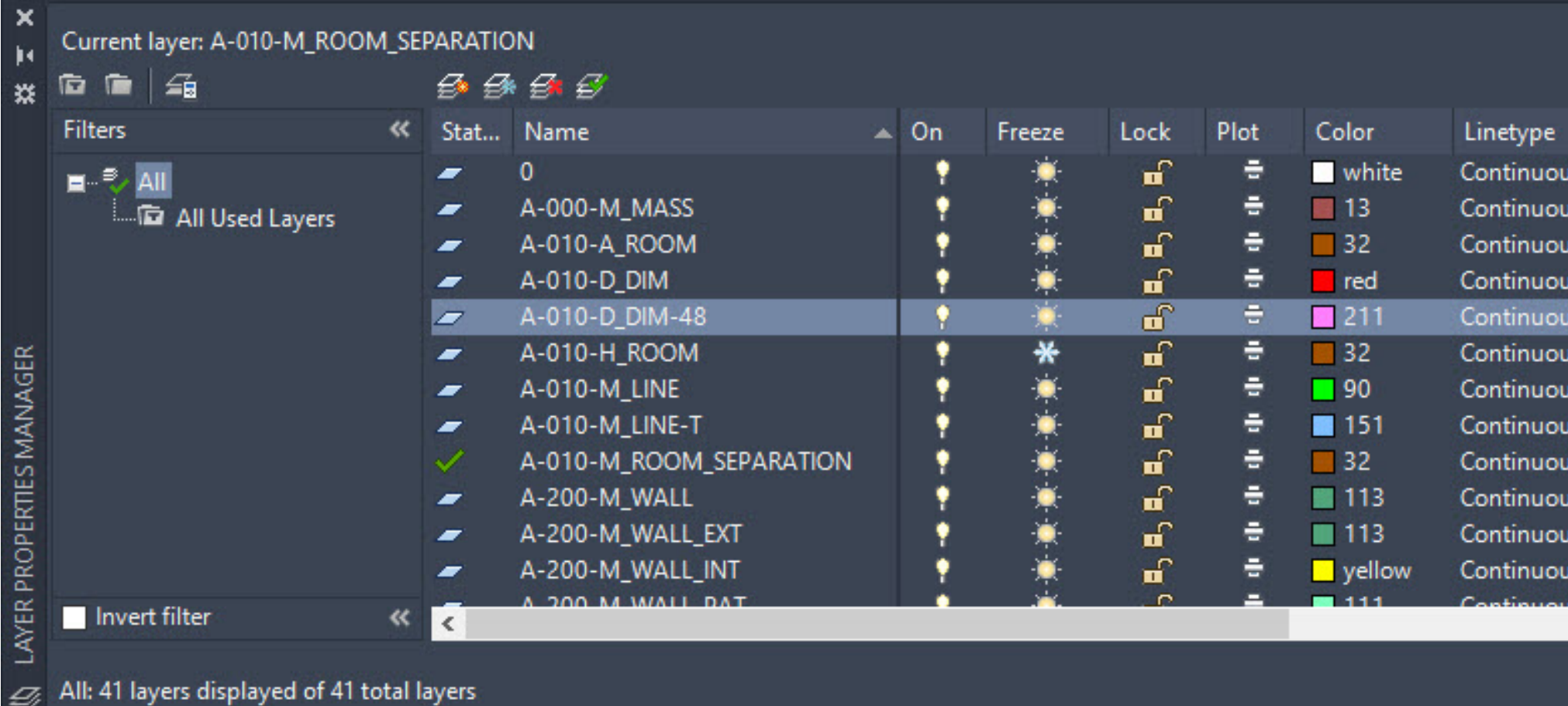

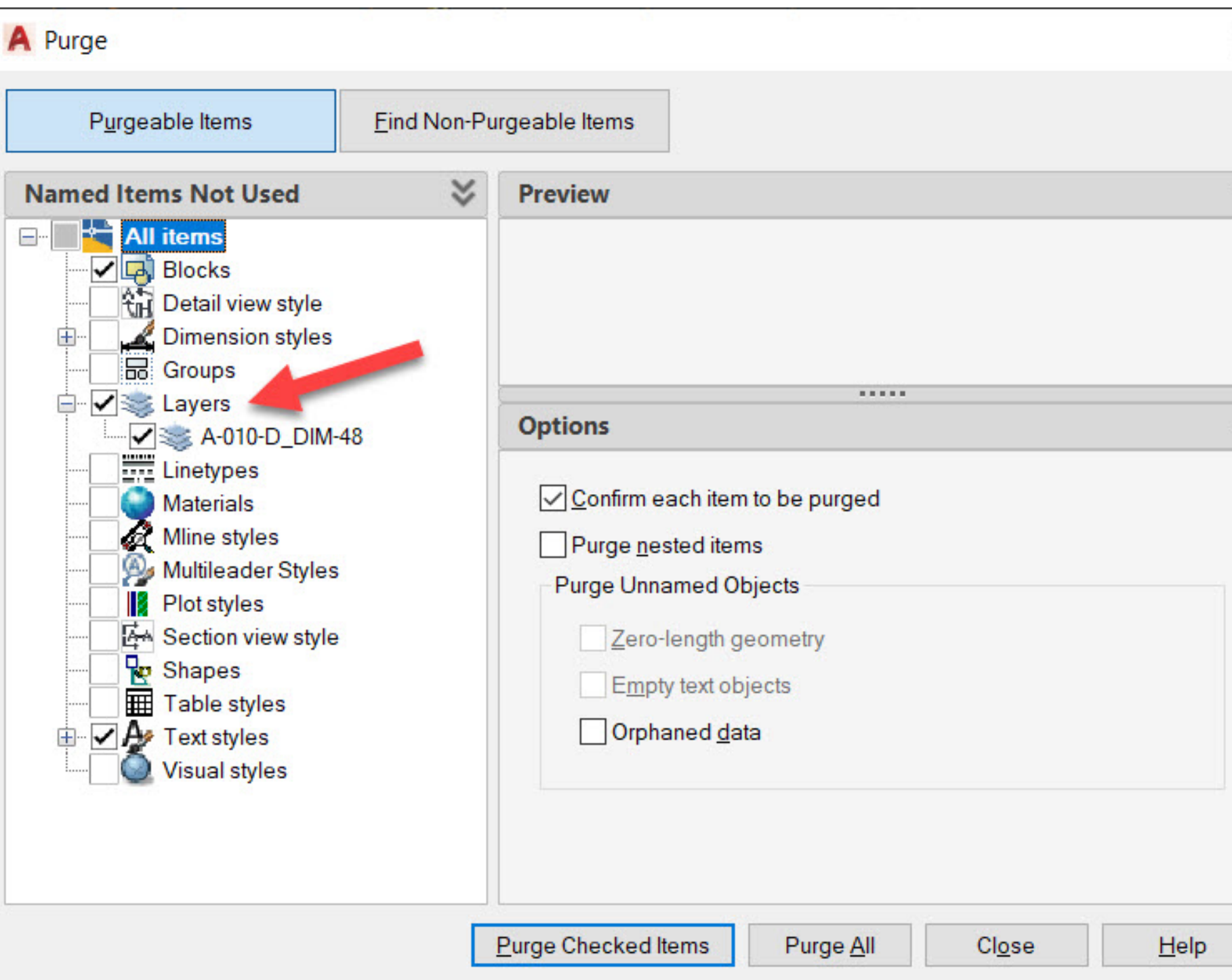

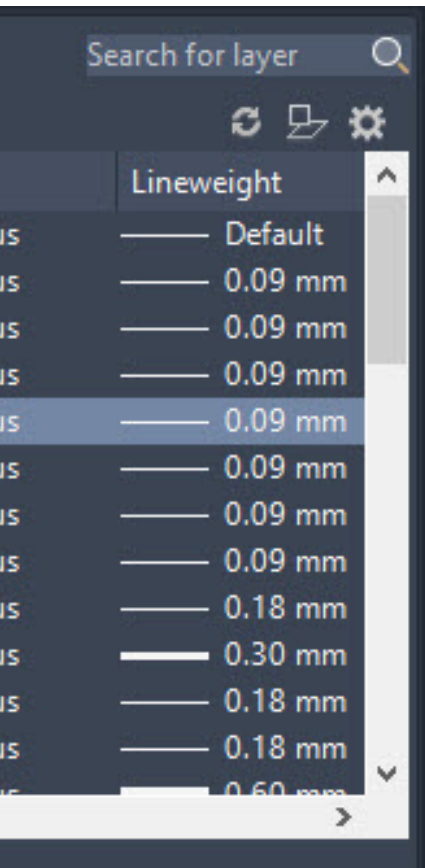

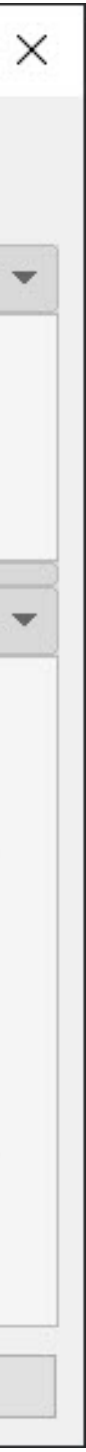

# **Objective 1 - LAYOUTS**

#### **Layouts**

- Communicate design intent
- Show what **NEEDS** to be shown
- More than one can be used and published to PlanGrid

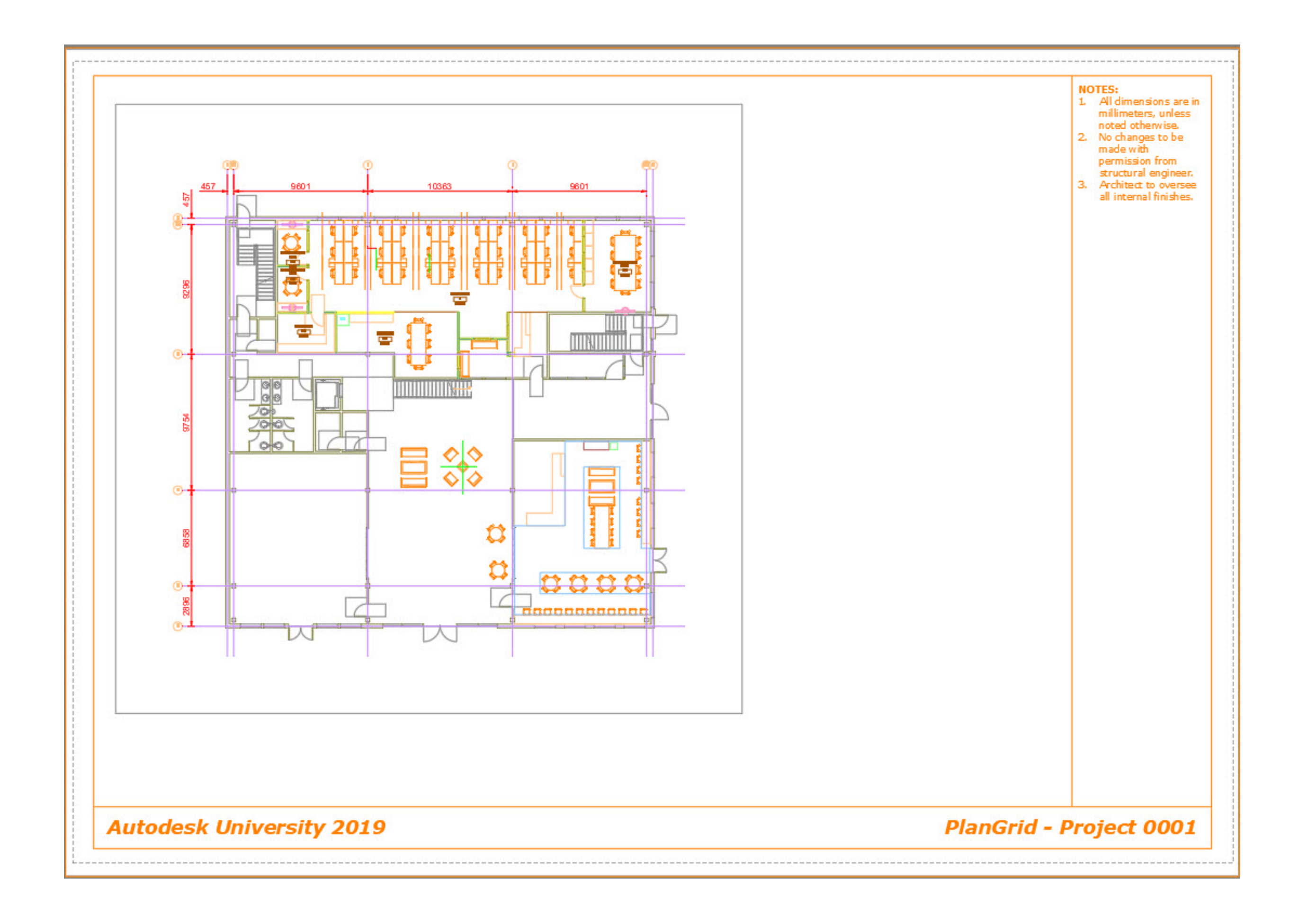

# **Objective 1 - BLOCKS**

## **Blocks**

- Display **non-purgeable** blocks
- Use **Select Objects**
- Remove non-necessary block references from the drawing

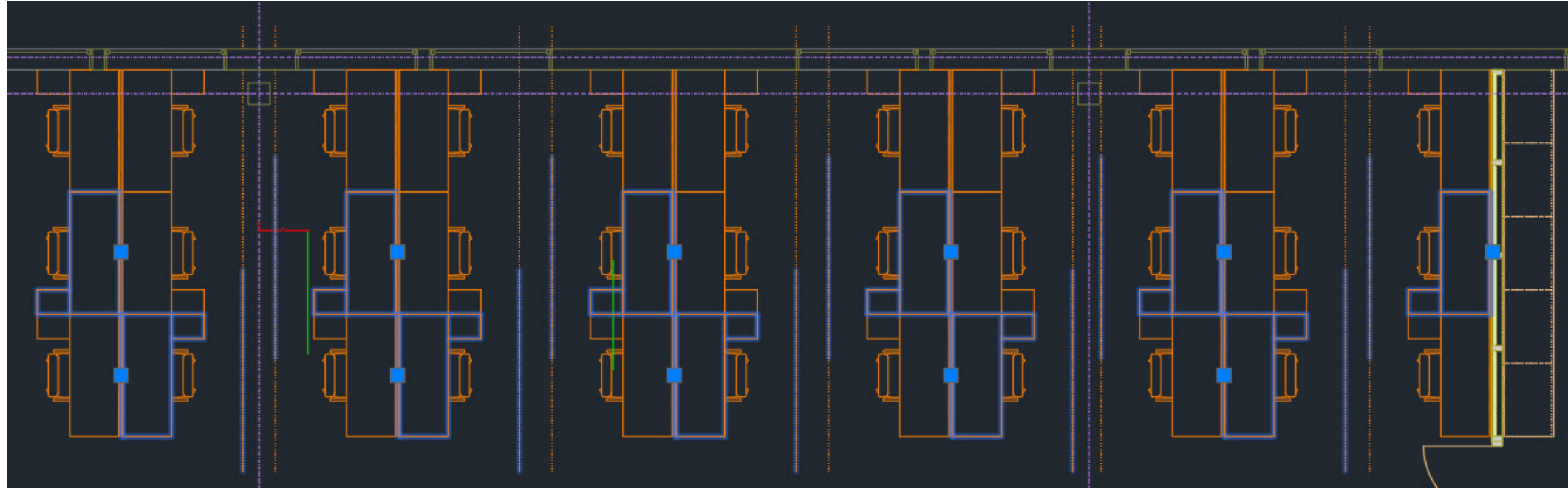

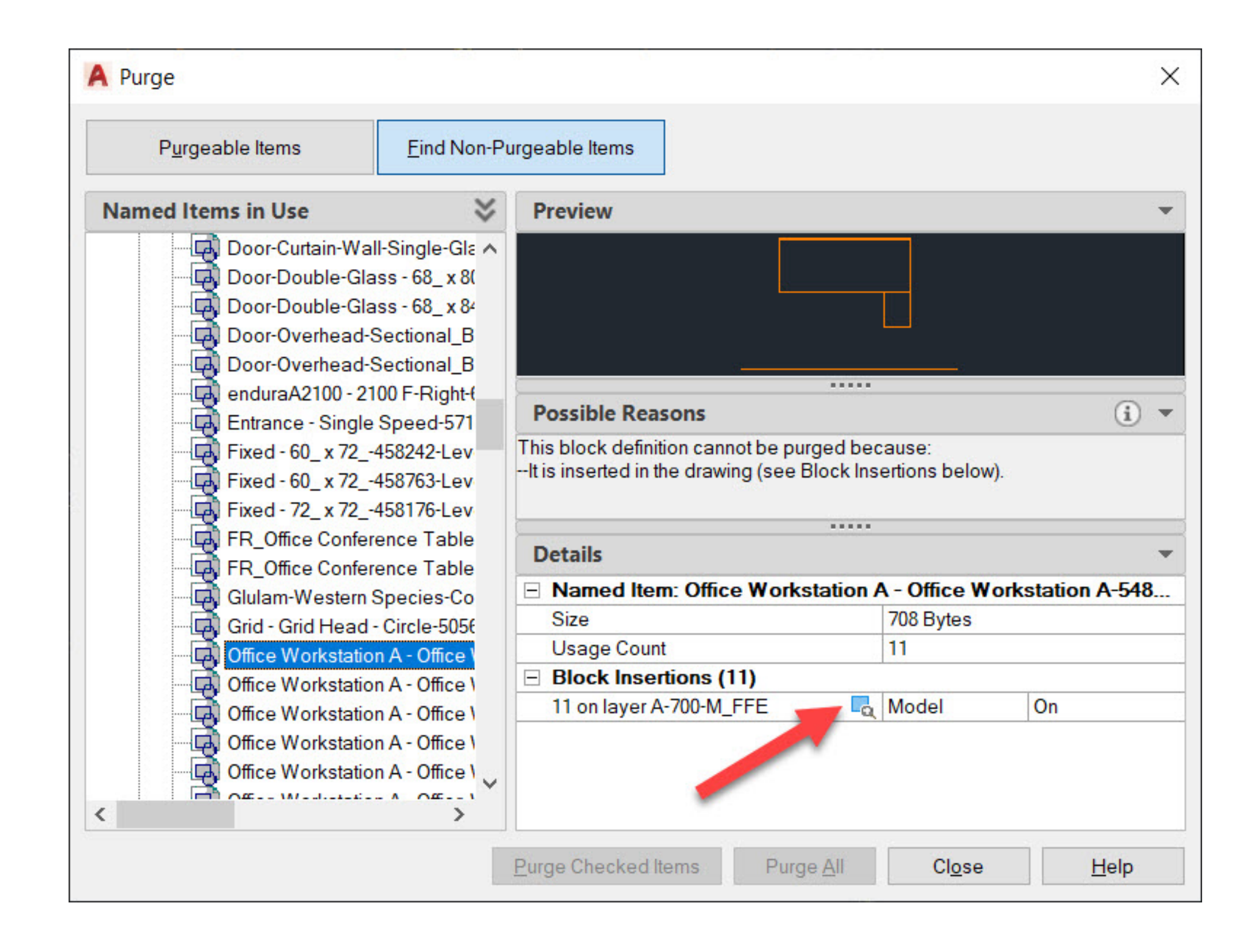

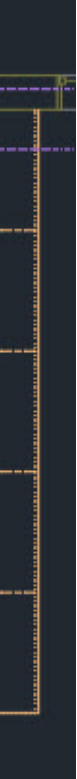

# **Takeaway Tip – 1 of 3**

*Save As…*

*Something I was taught many years ago when first using AutoCAD was to ALWAYS perform a Save As… on any drawing you were adding new information to and save it as the next revision, such as Rev.C02 – For Construction. It saves overwriting existing information and creates a revision audit trail. When published, these revisions can be added to your PlanGrid project.*

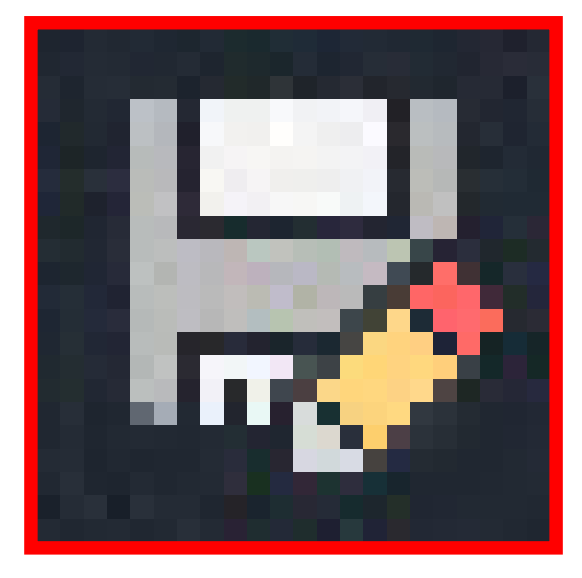

# **Takeaway Tip – 2 of 3**

## *FOLDER MANAGEMENT*

Folder structure on a project is important. If you are saving new construction drawings at the construction phase always keep them separate to your design drawings. A **CONSTRUCTION** or **FOR CONSTRUCTION** folder makes all the difference!

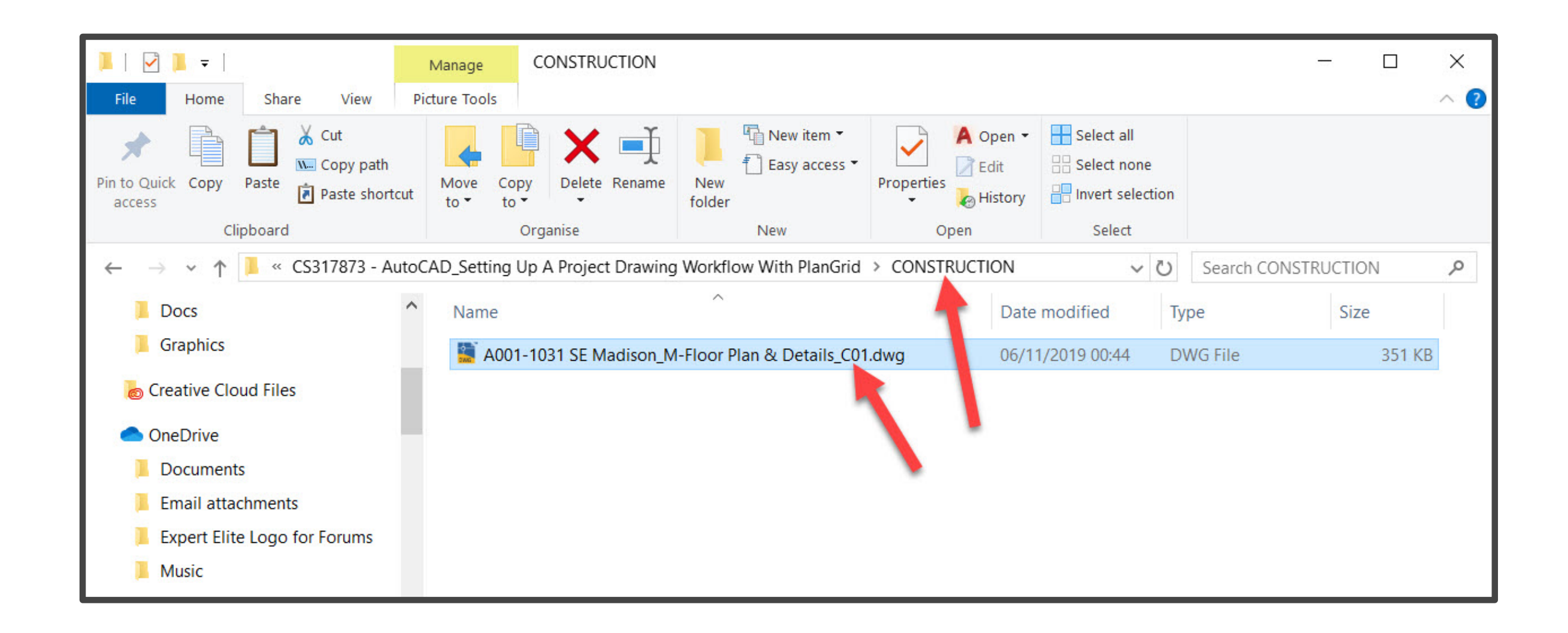

#### **000 – BXP**

## The BIM eXecution Plan (BXP). BIM-based projects. BXP documents

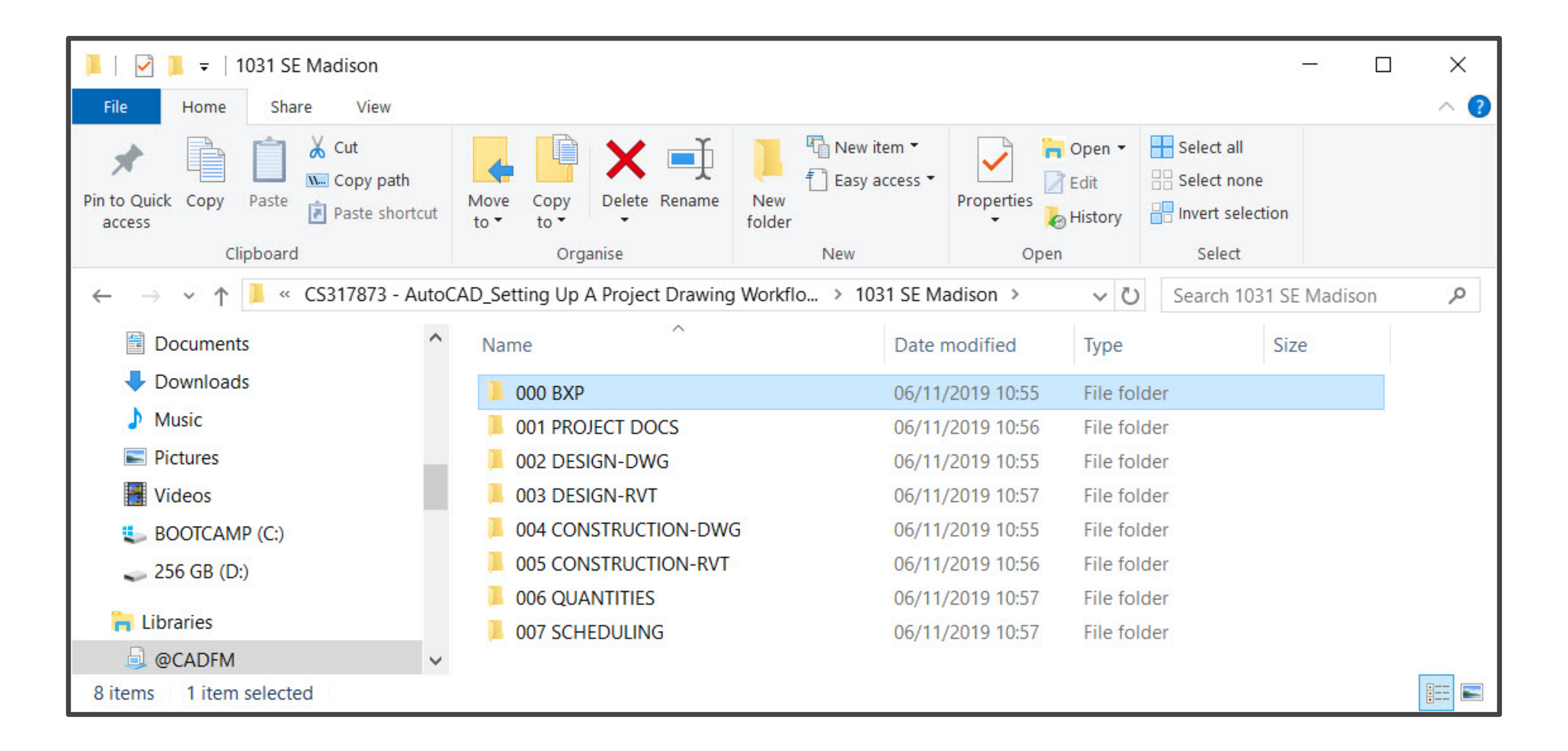

## **001 – PROJECT DOCS**

## CAD standards. Contracts. Other relevant documents

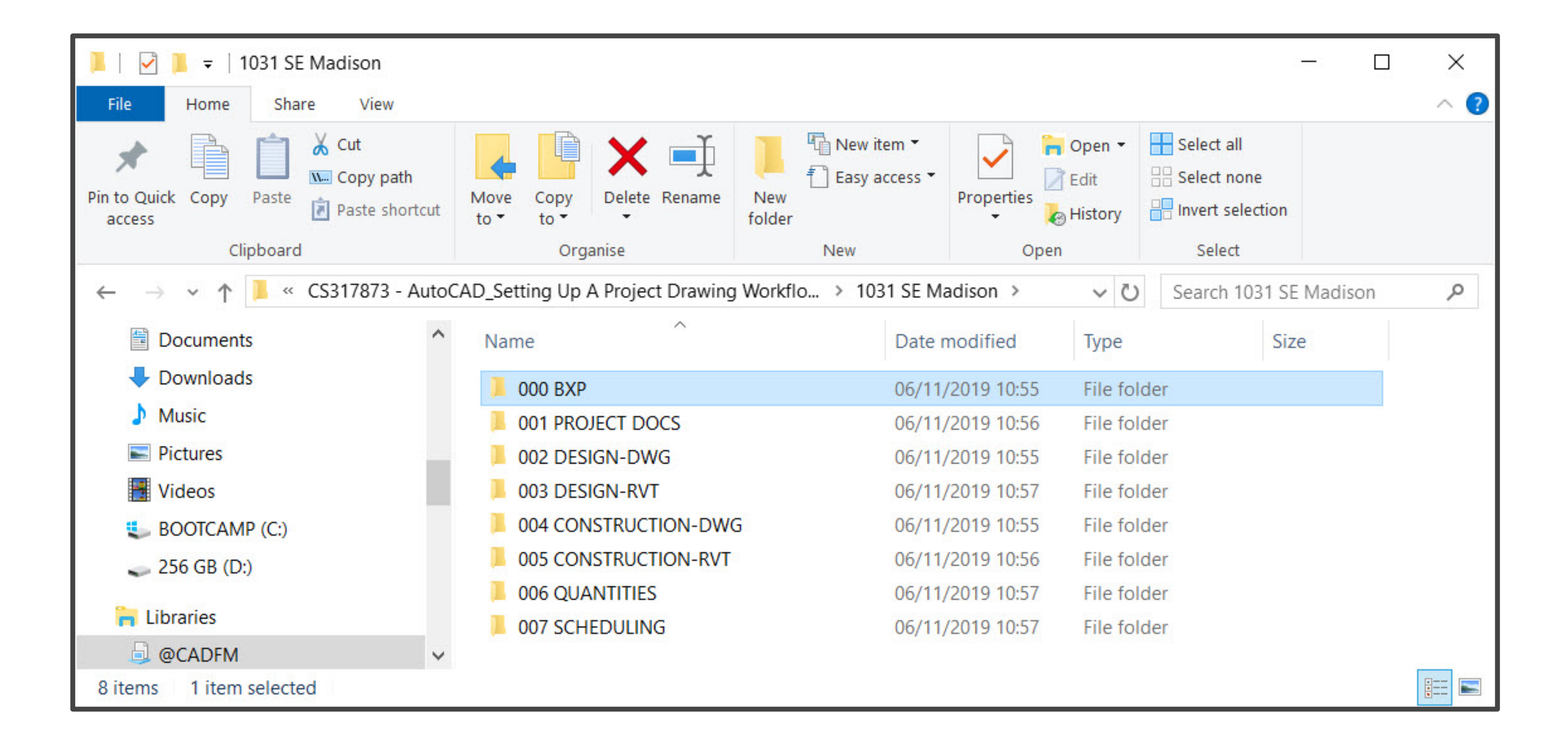

## **002 – DESIGN-DWG**

## Design drawings. DWG format

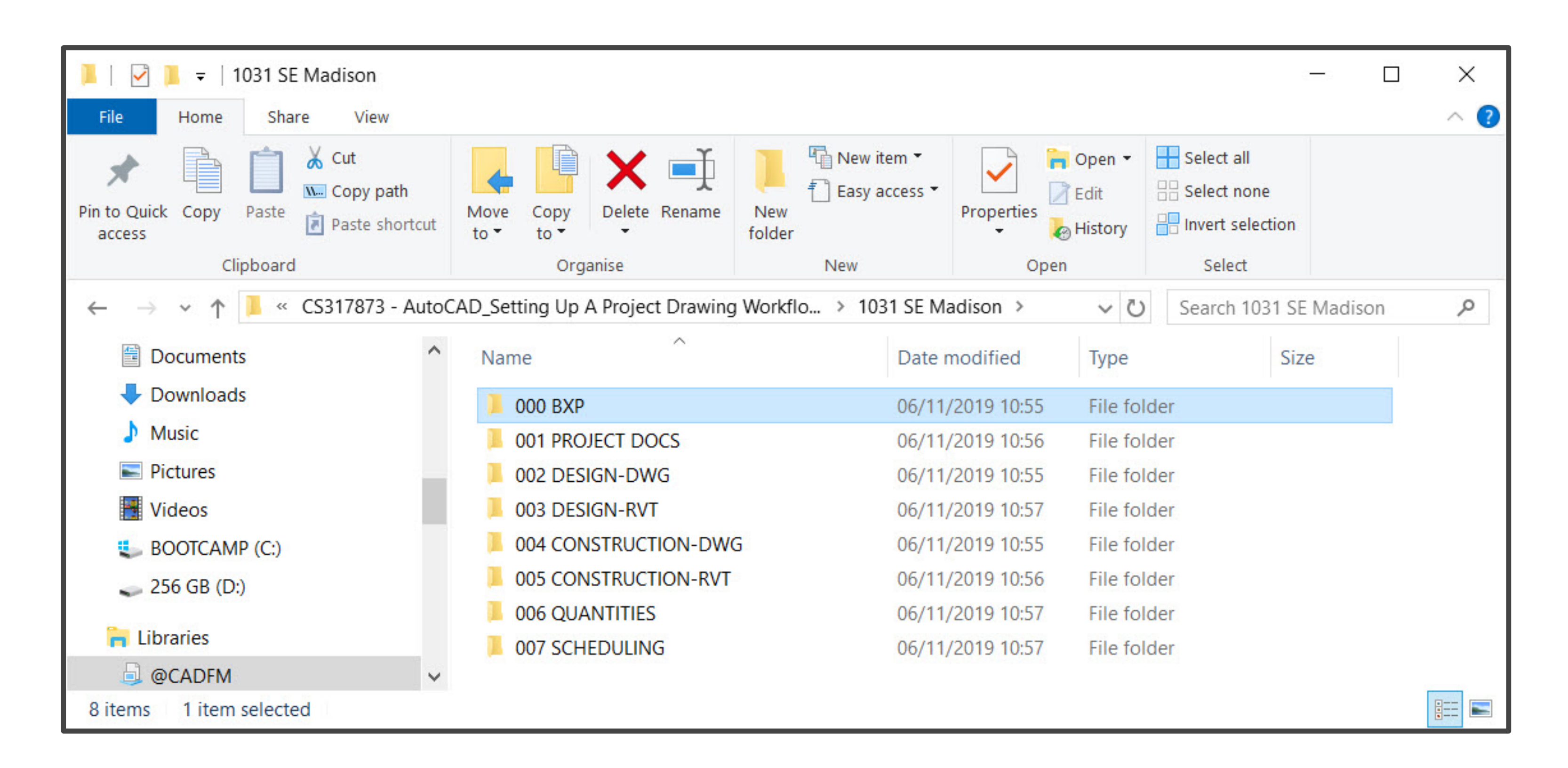

## **003 – DESIGN-RVT**

## Design models. RVT format

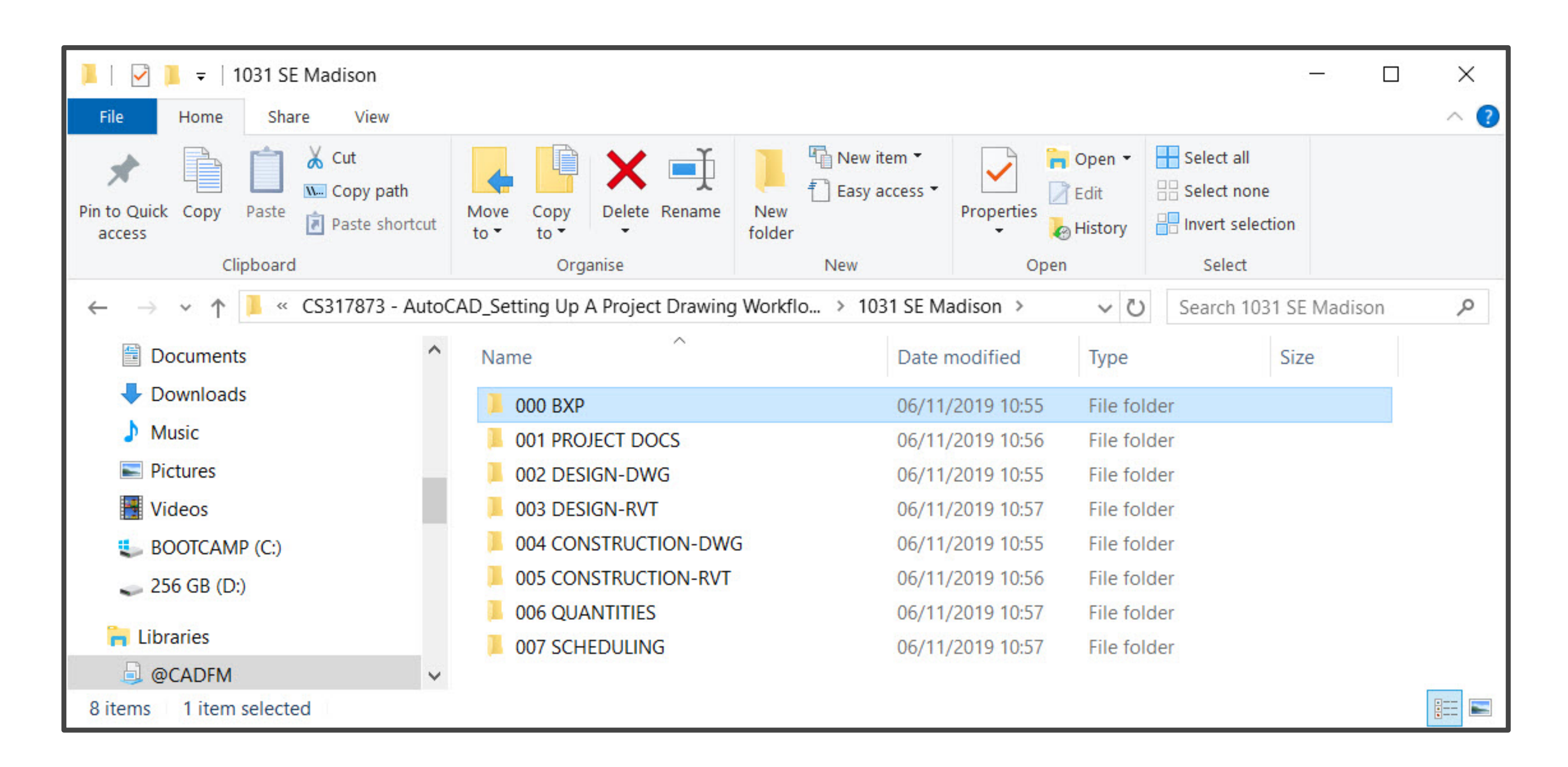

## **004 – CONSTRUCTION-DWG**

### Construction drawings. DWG format

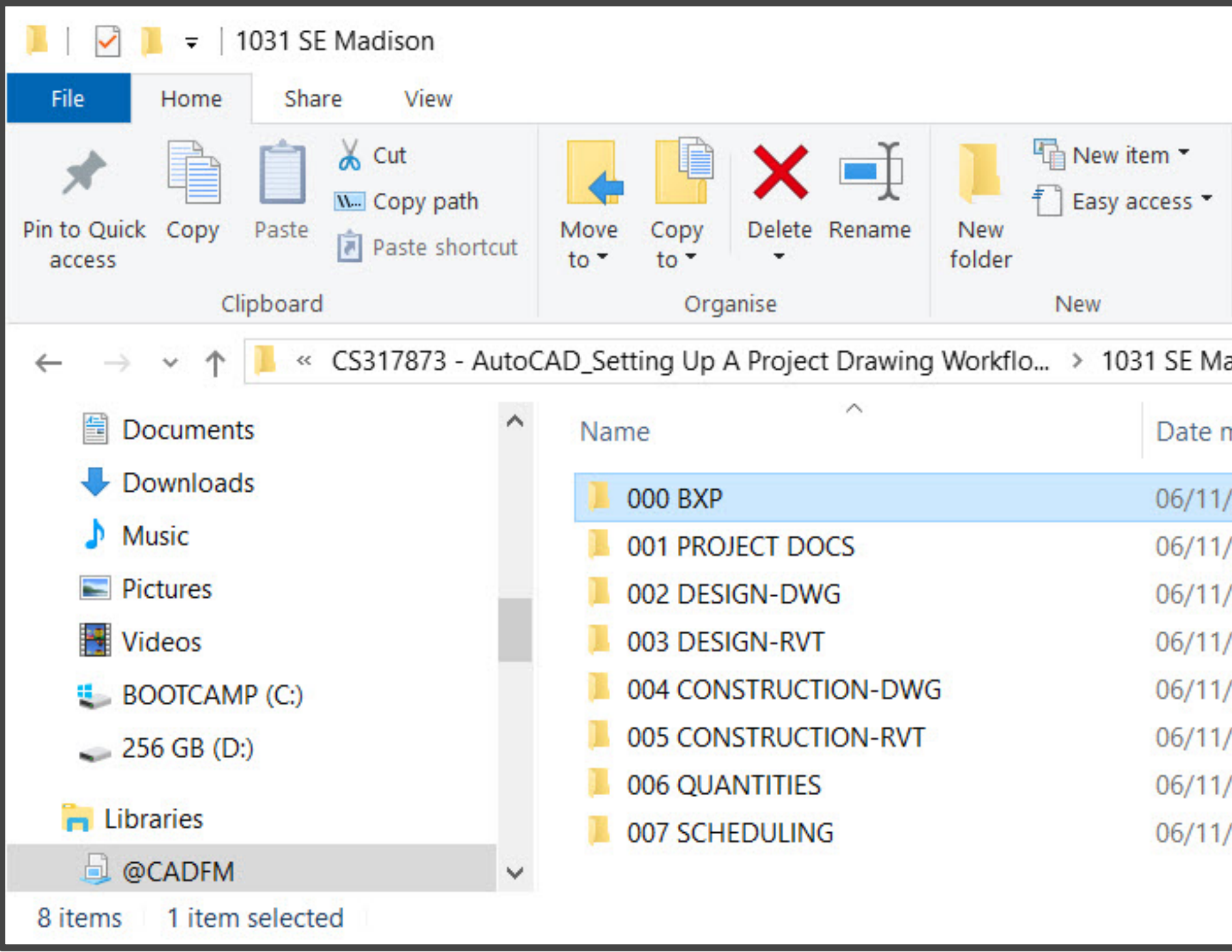

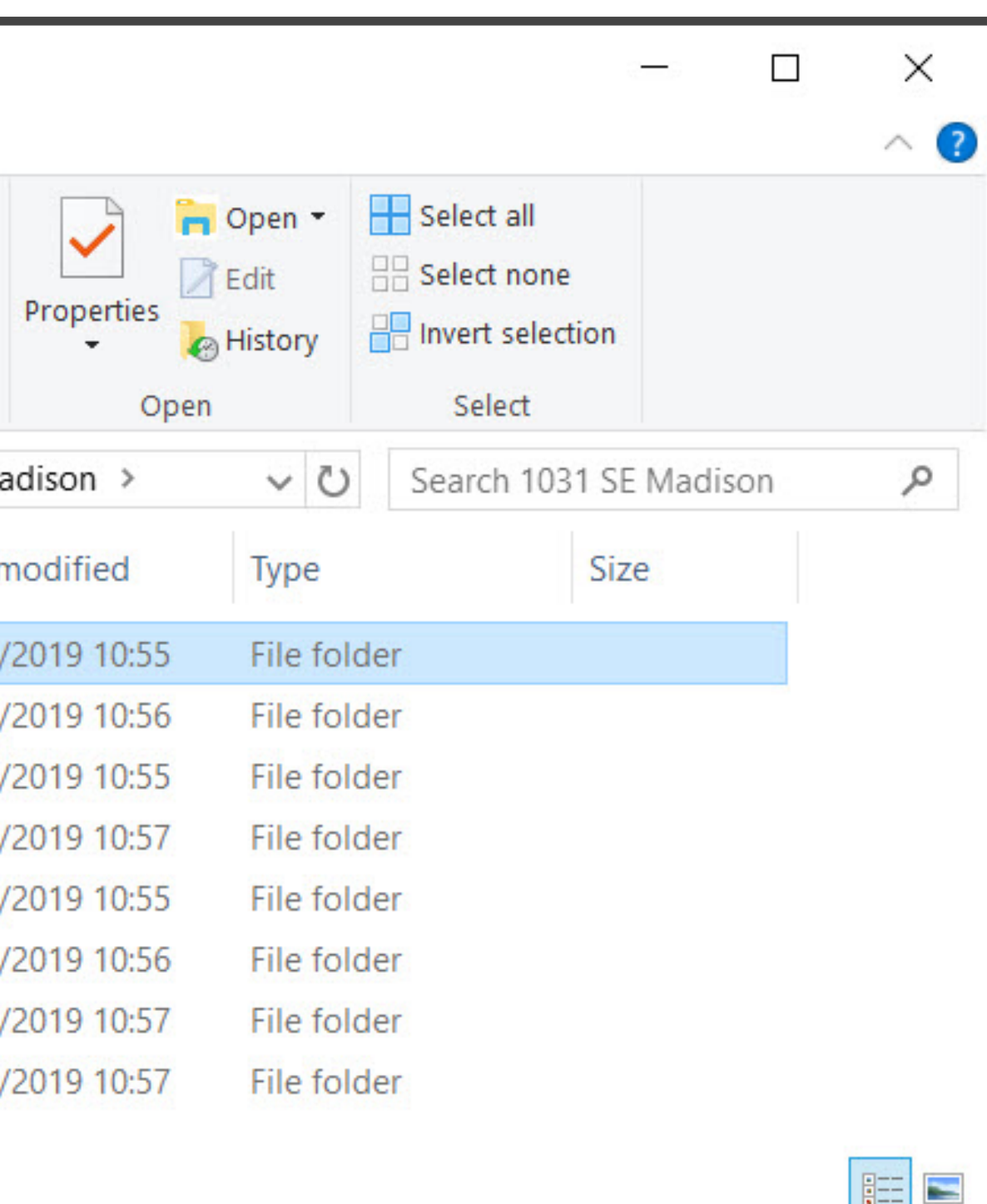

## **005 – CONSTRUCTION-RVT**

## Construction models. RVT format

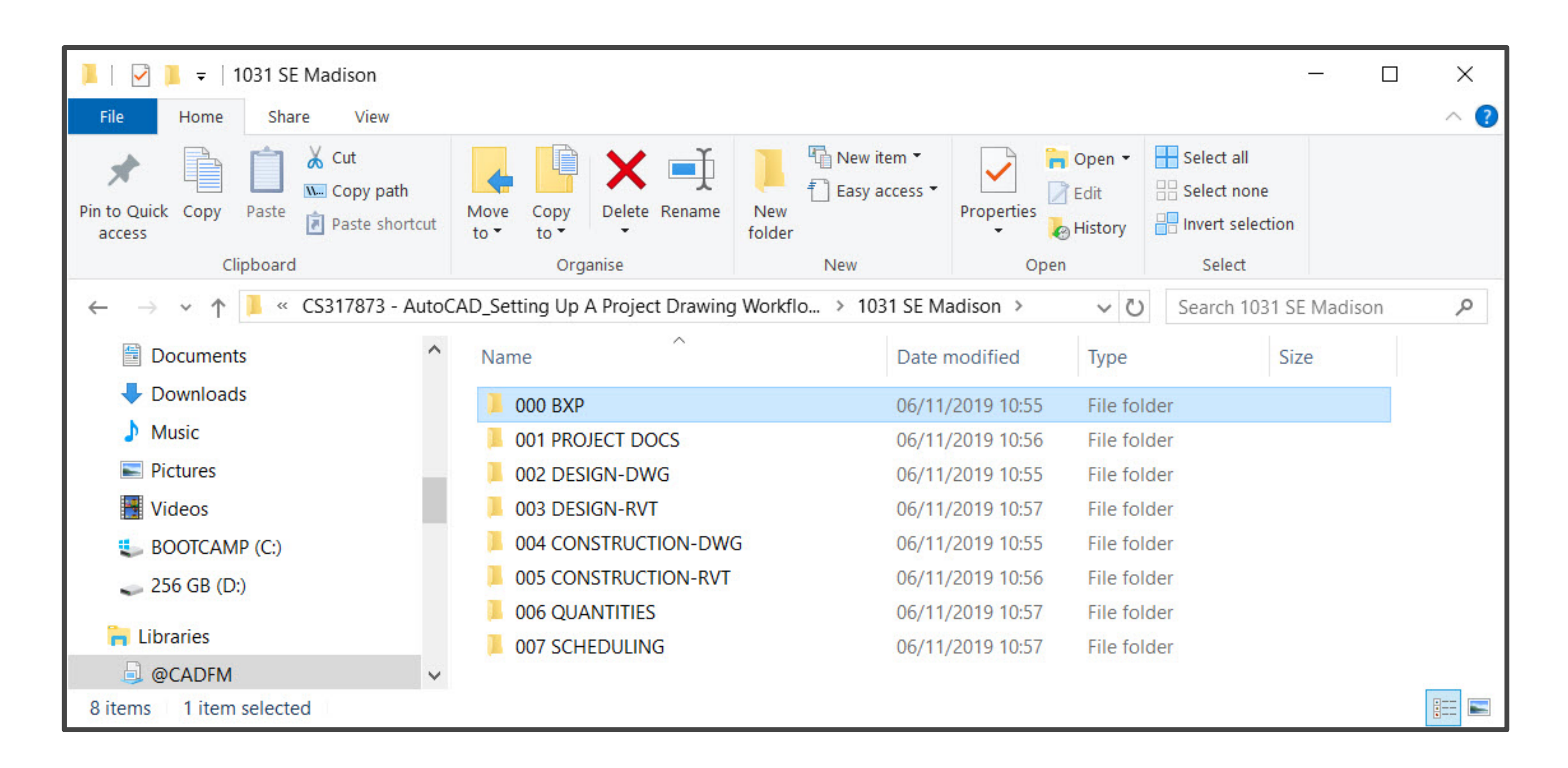

## **006 – QUANTITIES**

## Quantities. Spreadsheets

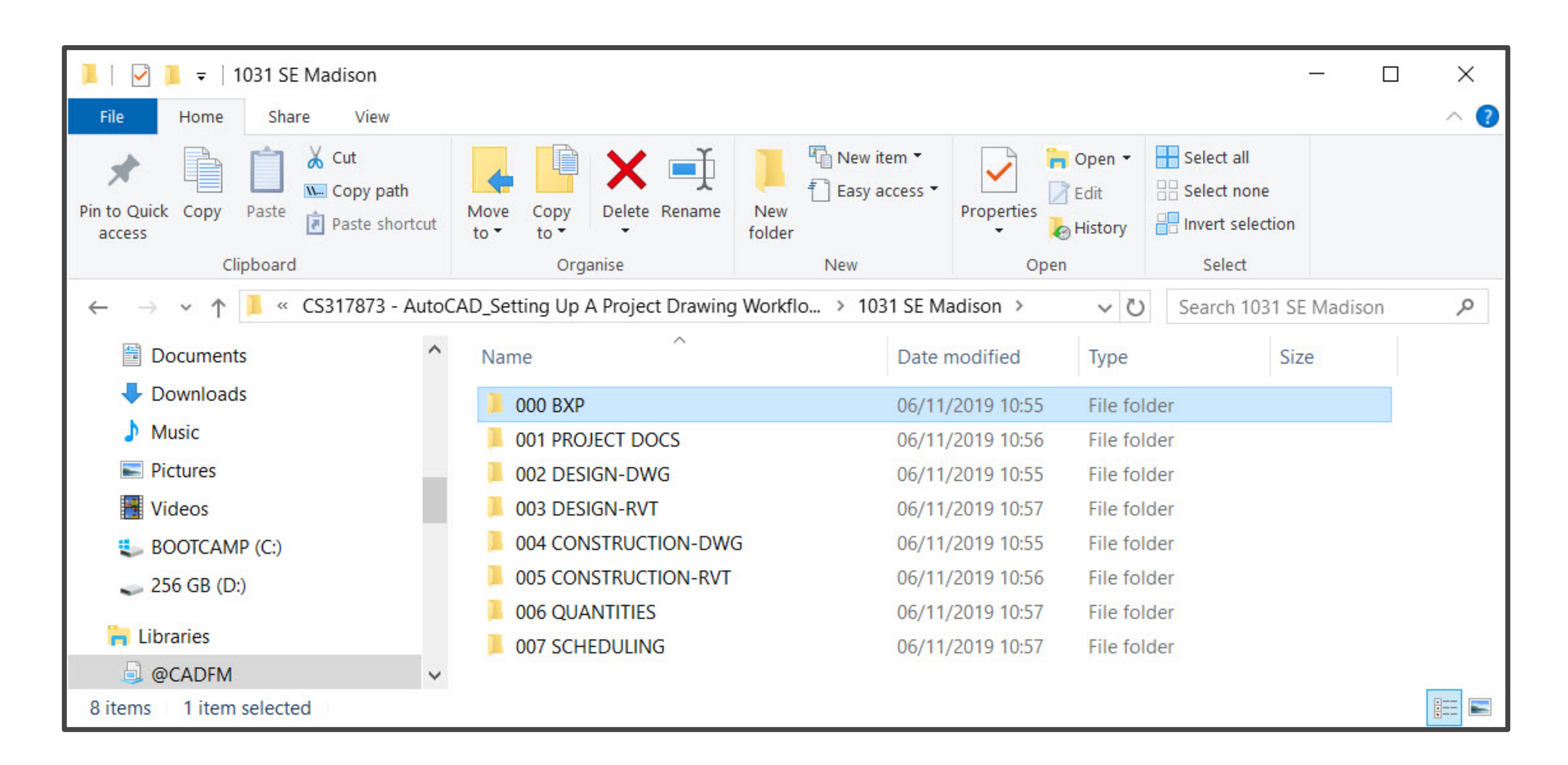

### **007 – SCHEDULES**

#### Column schedules. Material schedules, door schedules and window schedules

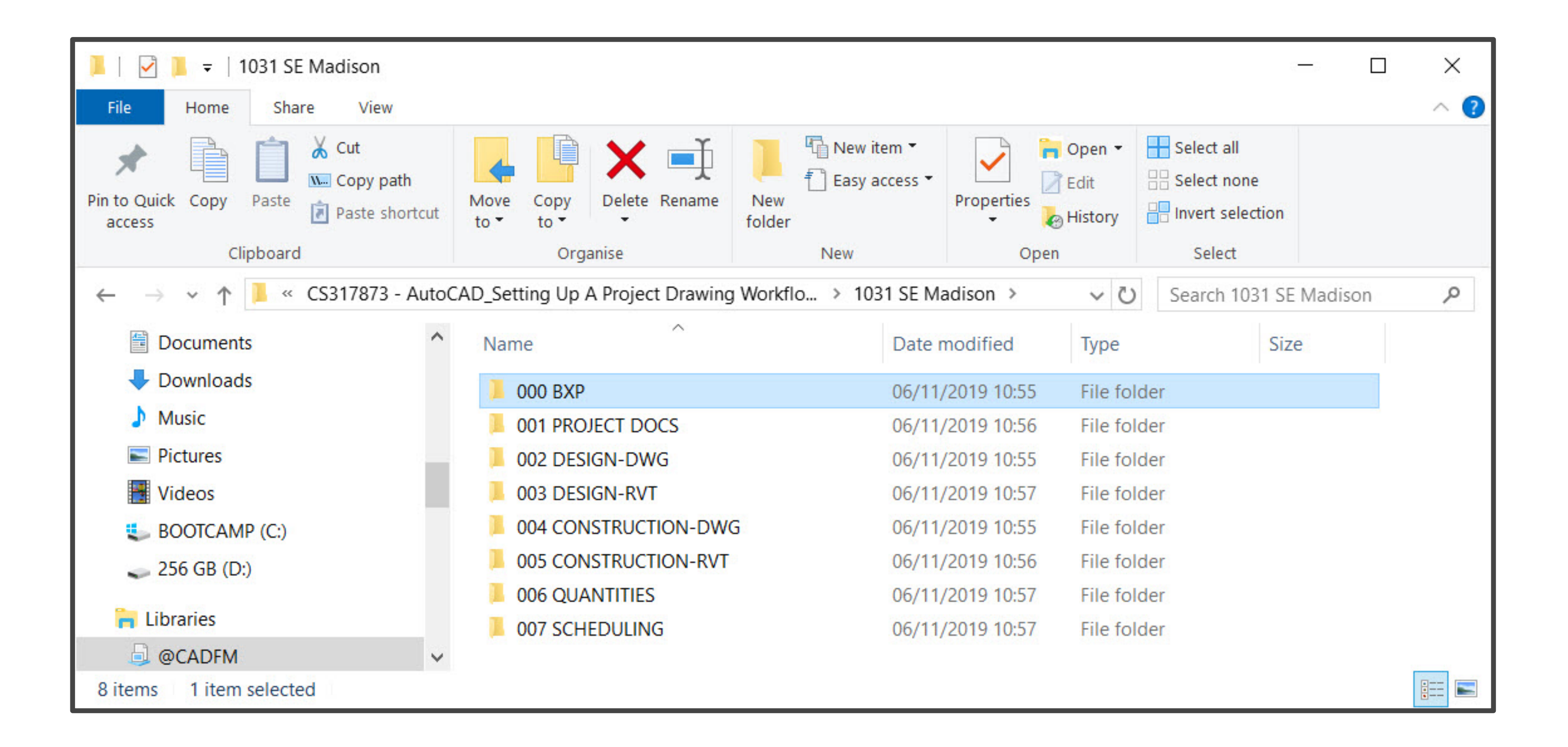

- PlanGrid account [\(www.plangrid.com\)](http://www.plangrid.com/)
- 
- Project details location (address), start date, finish date and so on.

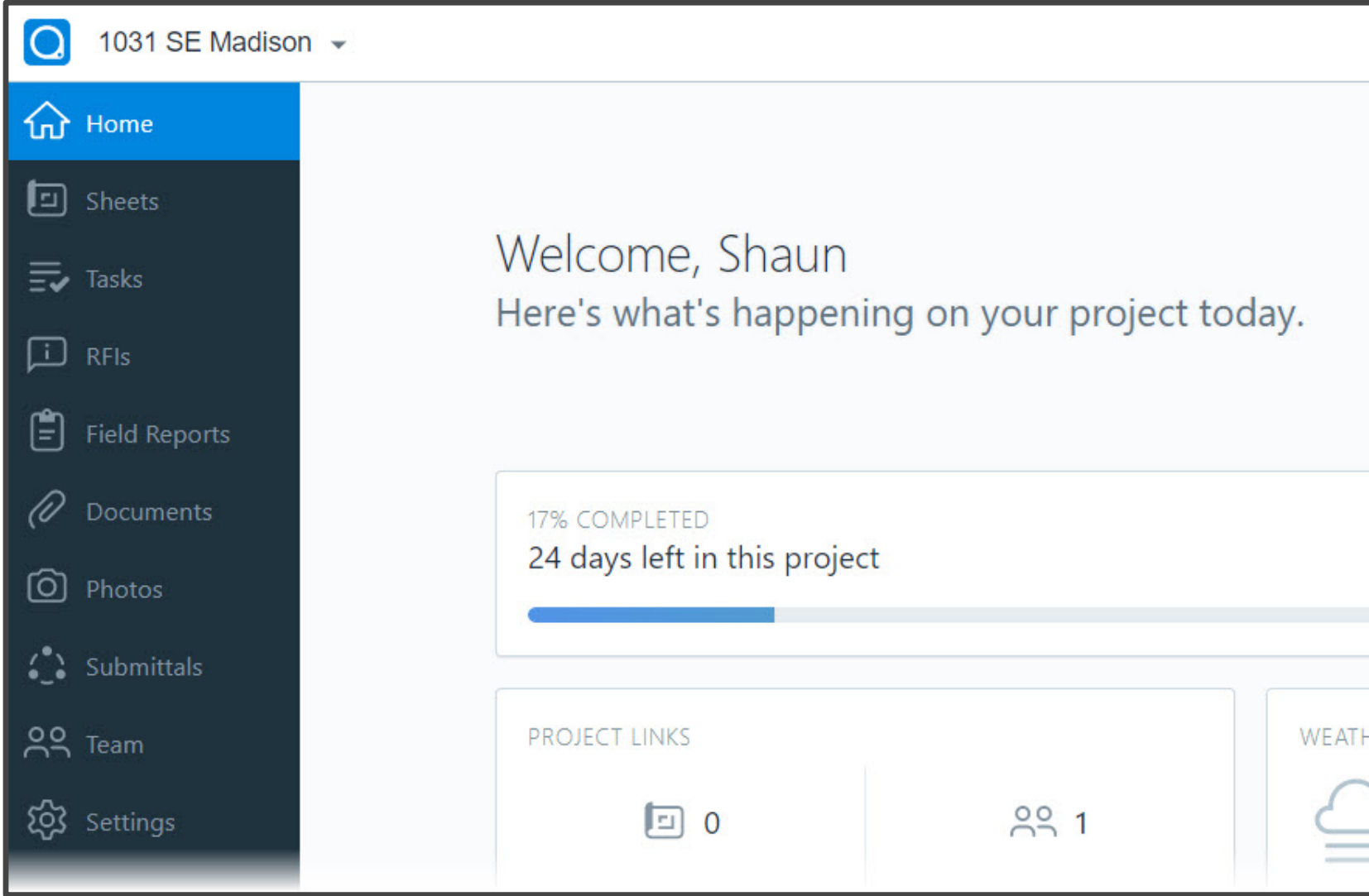

• Email addresses of the team, so that you can add them into your PlanGrid project.

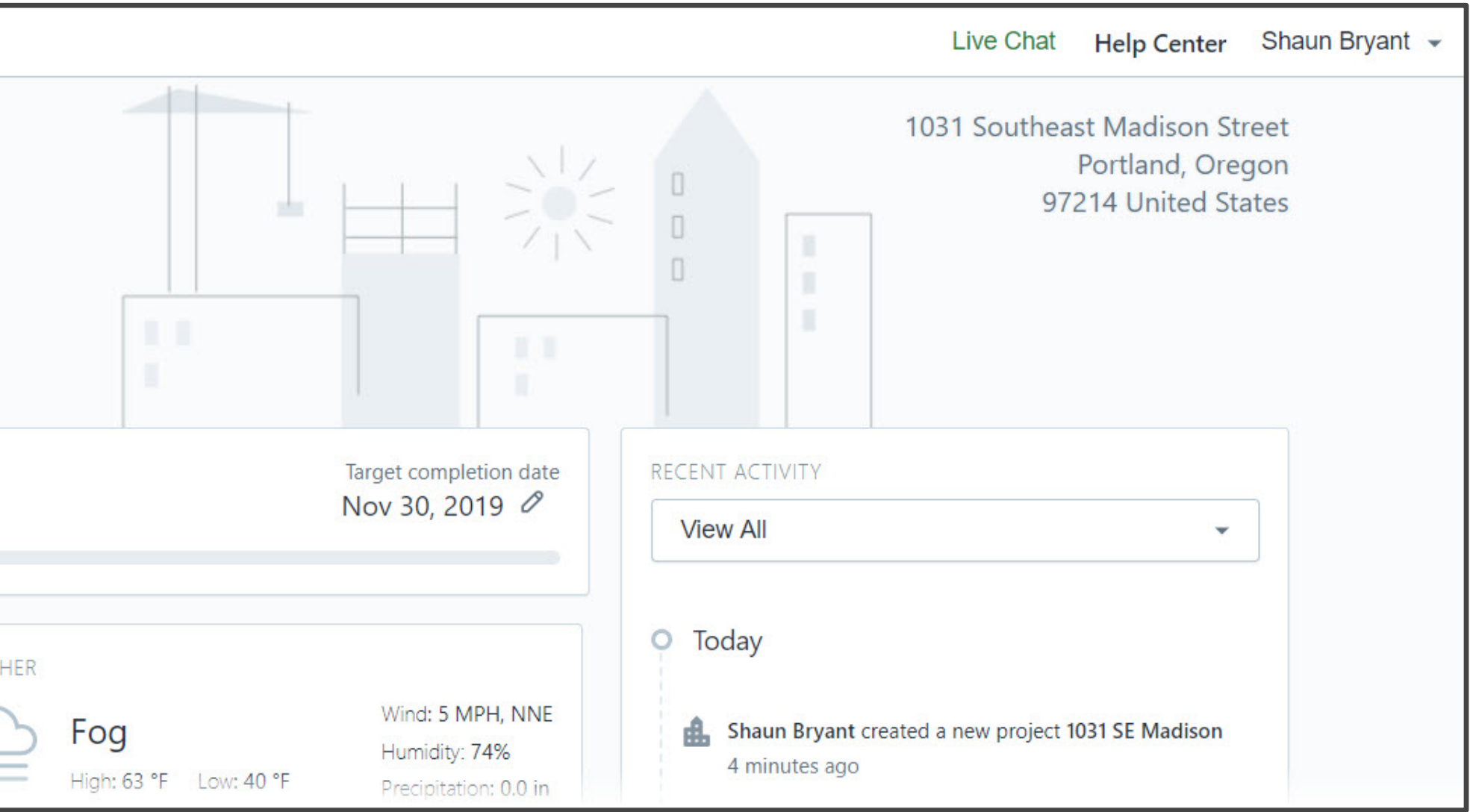

- Publish drawings from AutoCAD in **PDF** format
- PDF files then become **SHEETS** in PlanGrid
- Utilize the recent PDF print configurations (**PC3**) in AutoCAD

# **Takeaway Tip – 3 of 3**

#### *AutoCAD & PDFs*

*The AutoCAD PC3 files for output to PDF are as follows; AutoCAD PDF (General Documentation).pc3, AutoCAD PDF (High Quality Print).pc3, AutoCAD PDF (smallest File).pc3 and AutoCAD PDF (Web and Mobile).pc3. The best suggested pc3 file to use for PlanGrid issues is the High Quality Print pc3. This will then give the best clarity on sheets when viewing them on mobile devices.*

**Uploading your sheets into PlanGrid**

- Browser based
- In the cloud
- Simple **FOUR** step workflow

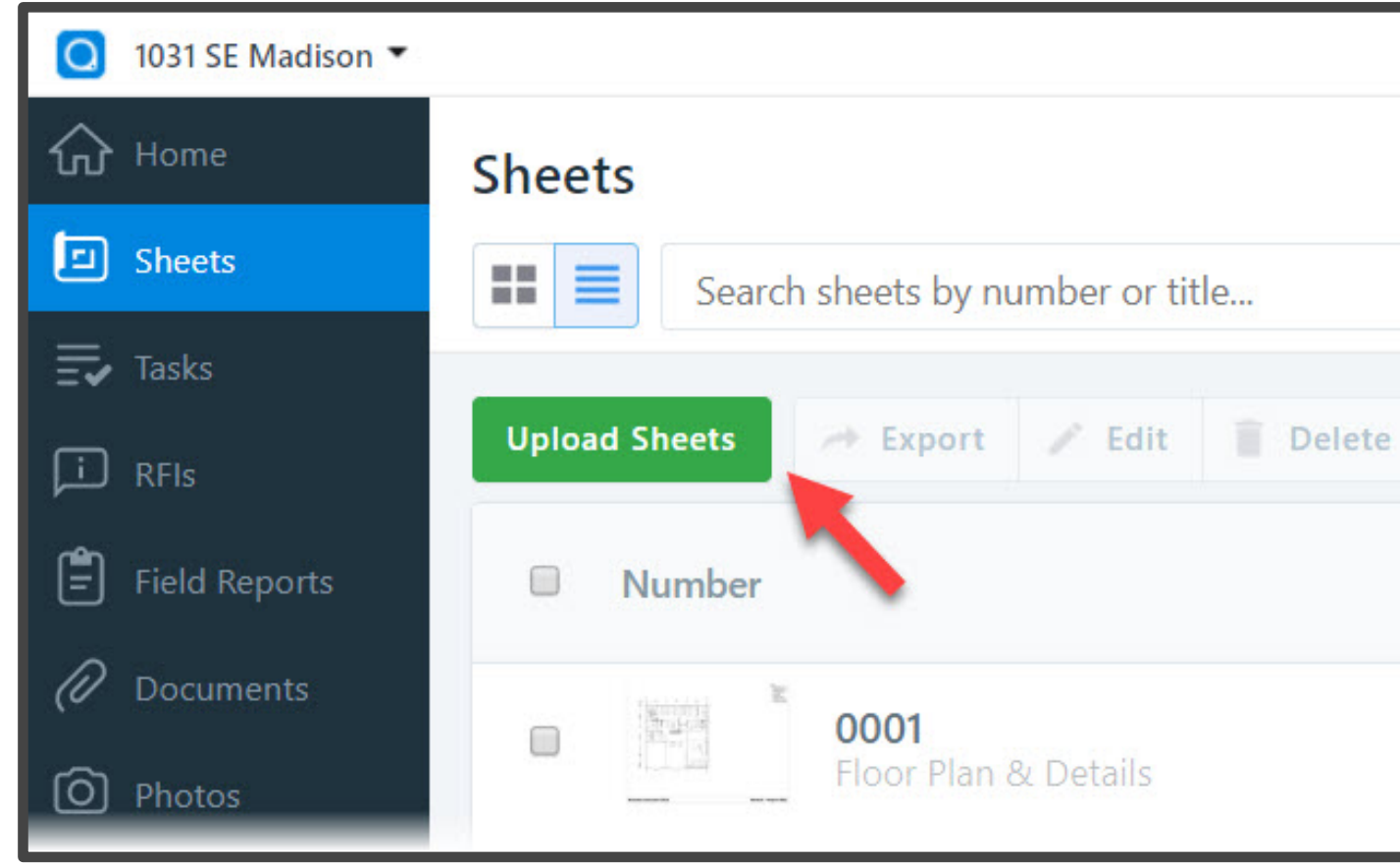

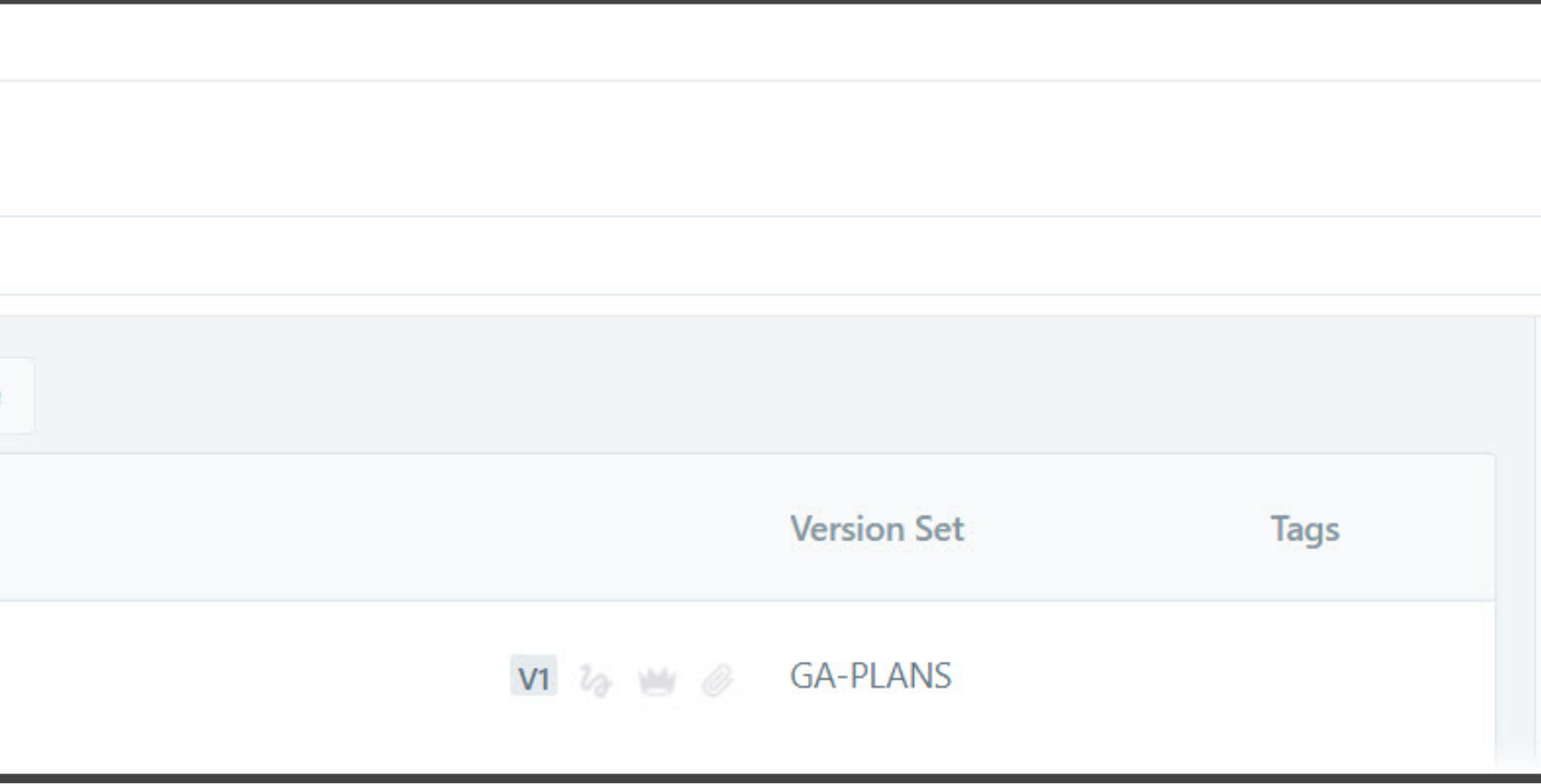

**Uploading your sheets into PlanGrid – Step 1 of 4**

- Version set new or existing
- Issue date
- Version set name

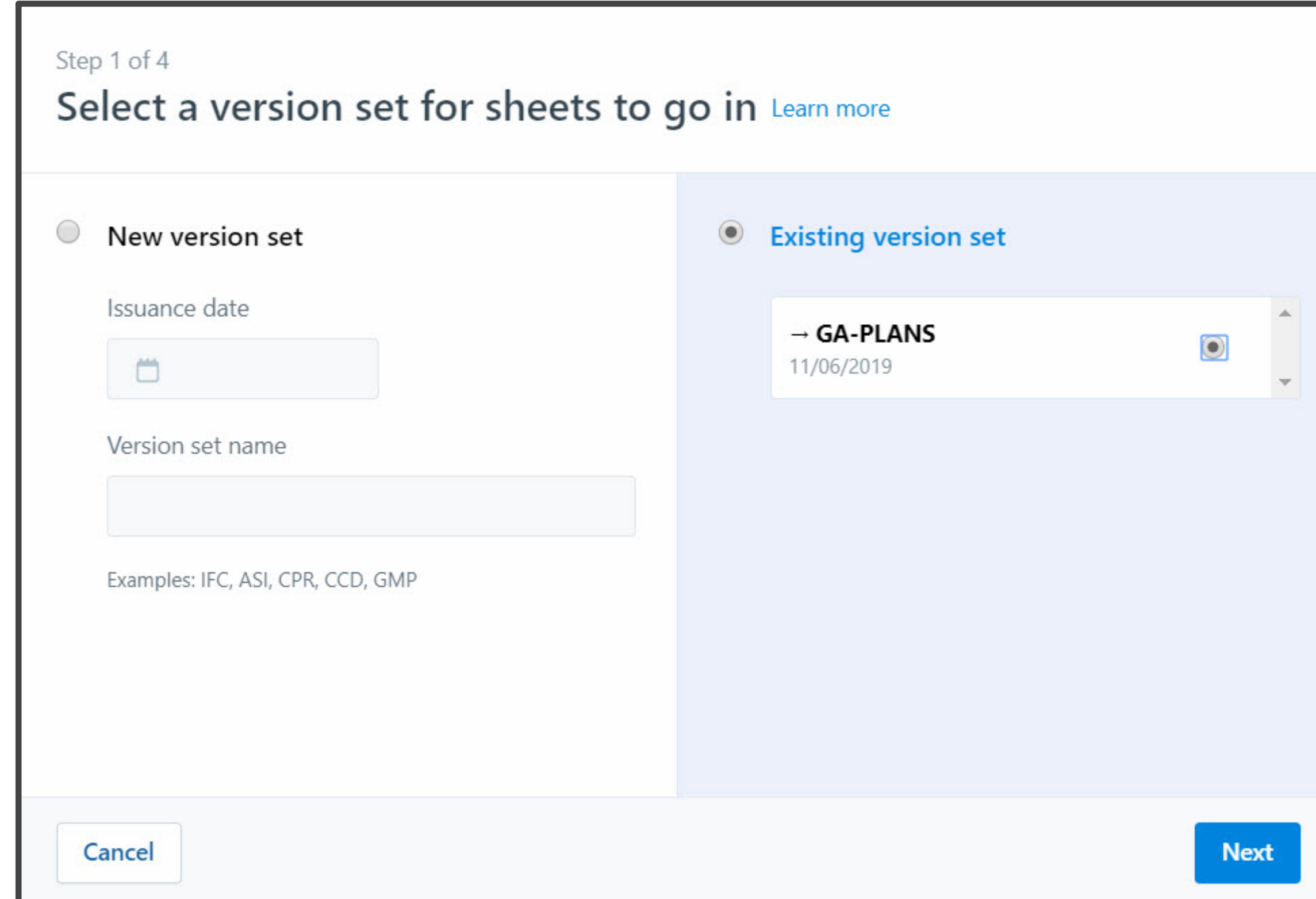

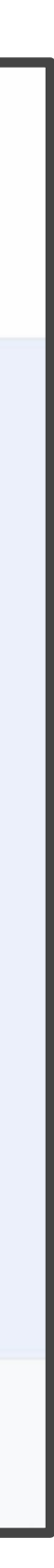

**Uploading your sheets into PlanGrid – Step 2 of 4**

- Select published PDFs
- Cloud based
- PC based

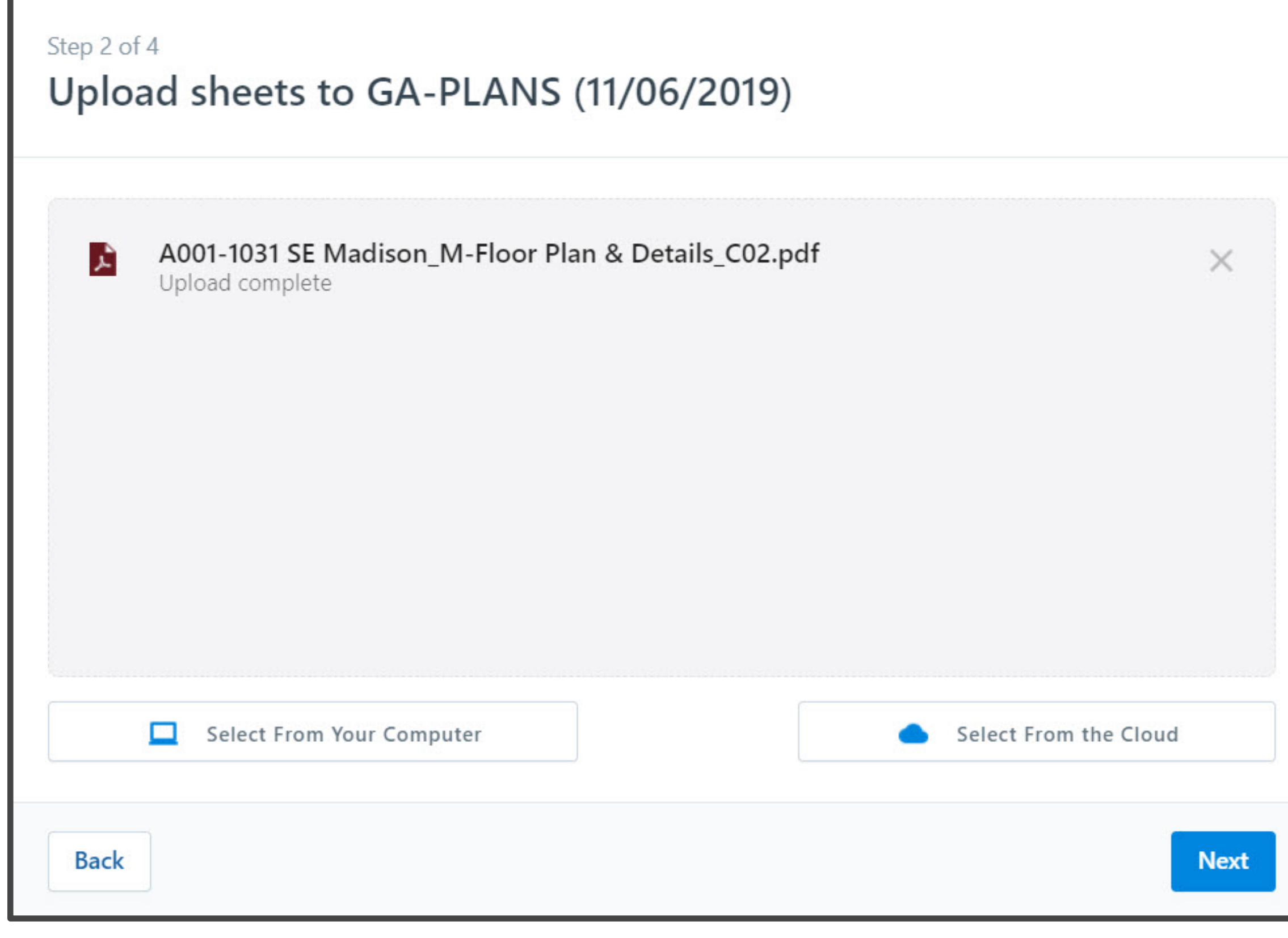

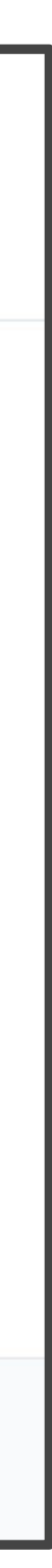

**Uploading your sheets into PlanGrid – Step 3 of 4**

- Review sheet numbers
- OCR text recognition
- Manual editing if required

Publish Log > Uploading sheets to GA-PLANS (11/06/2019) > Step 3 of 4: Review your sheet numbers

STEP 3 OF 4

#### **Review sheet numbers**

Our robot tried to read your sheet numbers automatically to save you time. Please scroll down and fix any that aren't correct.

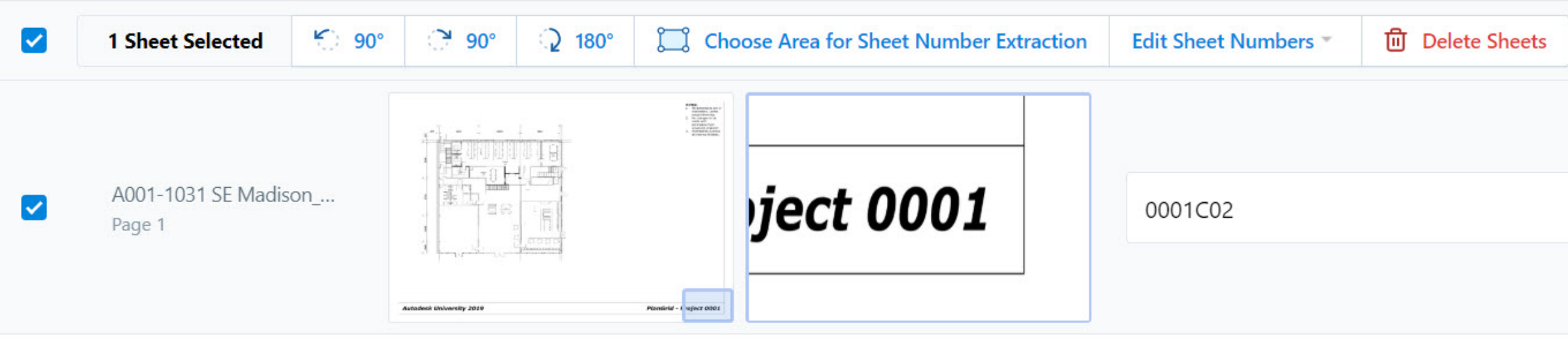

**Sheet Numbers Are Correct** 

Final step is to add sheet titles and tags

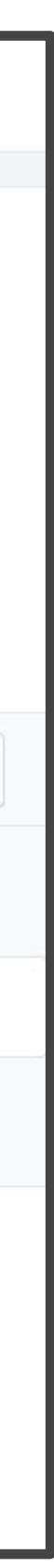

**Uploading your sheets into PlanGrid – Step 4 of 4**

- Sheet titles
- Sheet tags (metadata)
- Multiple sheets

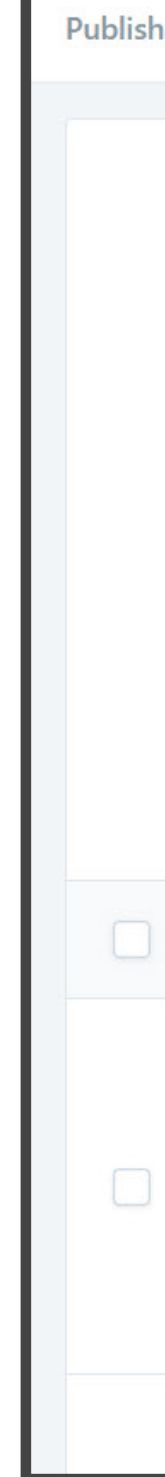

Publish Log > Uploading sheets to GA-PLANS (11/06/2019) > Step 4 of 4: Add sheet titles and tags

STEP 4 OF 4

#### **Add sheet titles and tags**

Adding titles and tags helps your team quickly find sheets while in the field. Select multiple sheets to add or edit many at once.

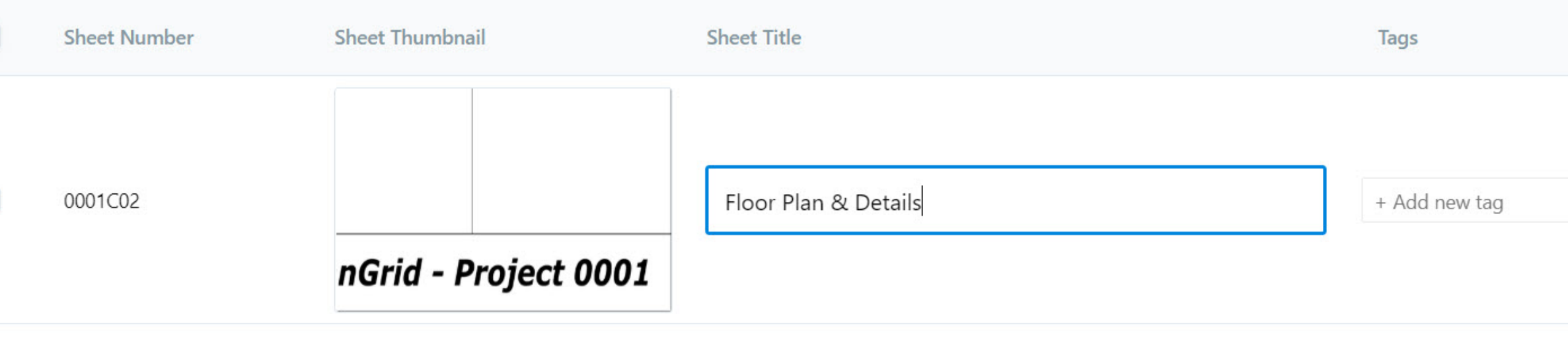

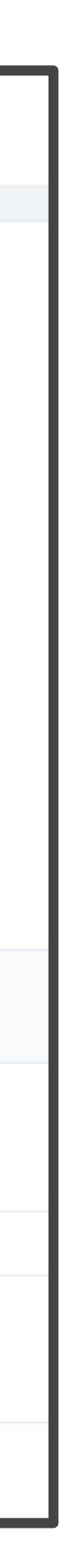

**Uploading your sheets into PlanGrid – UPLOADED SHEETS**

- Searchable sheet listing
- Filters
- Version numbering

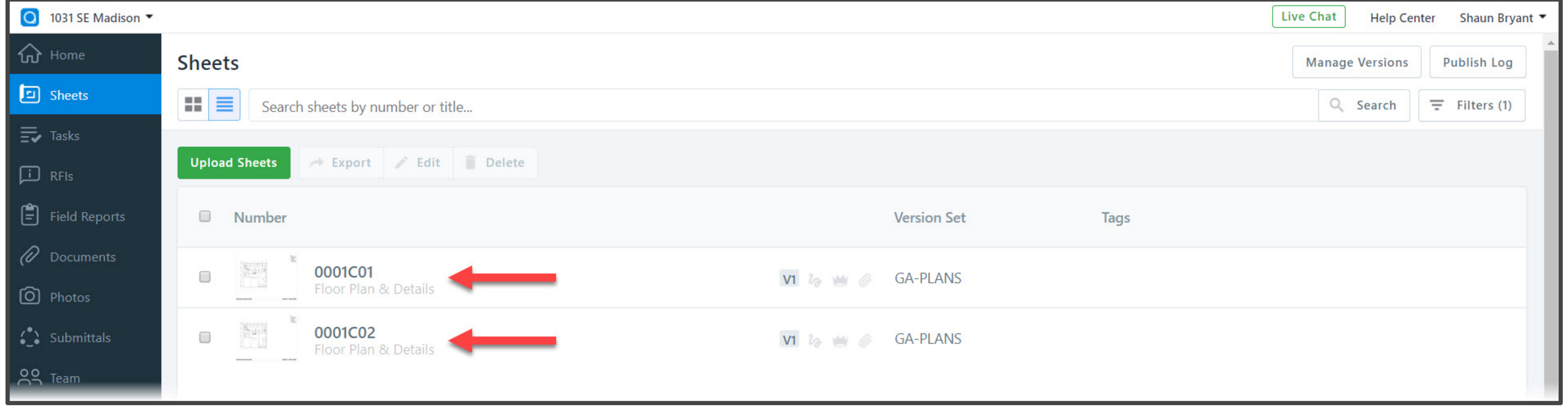

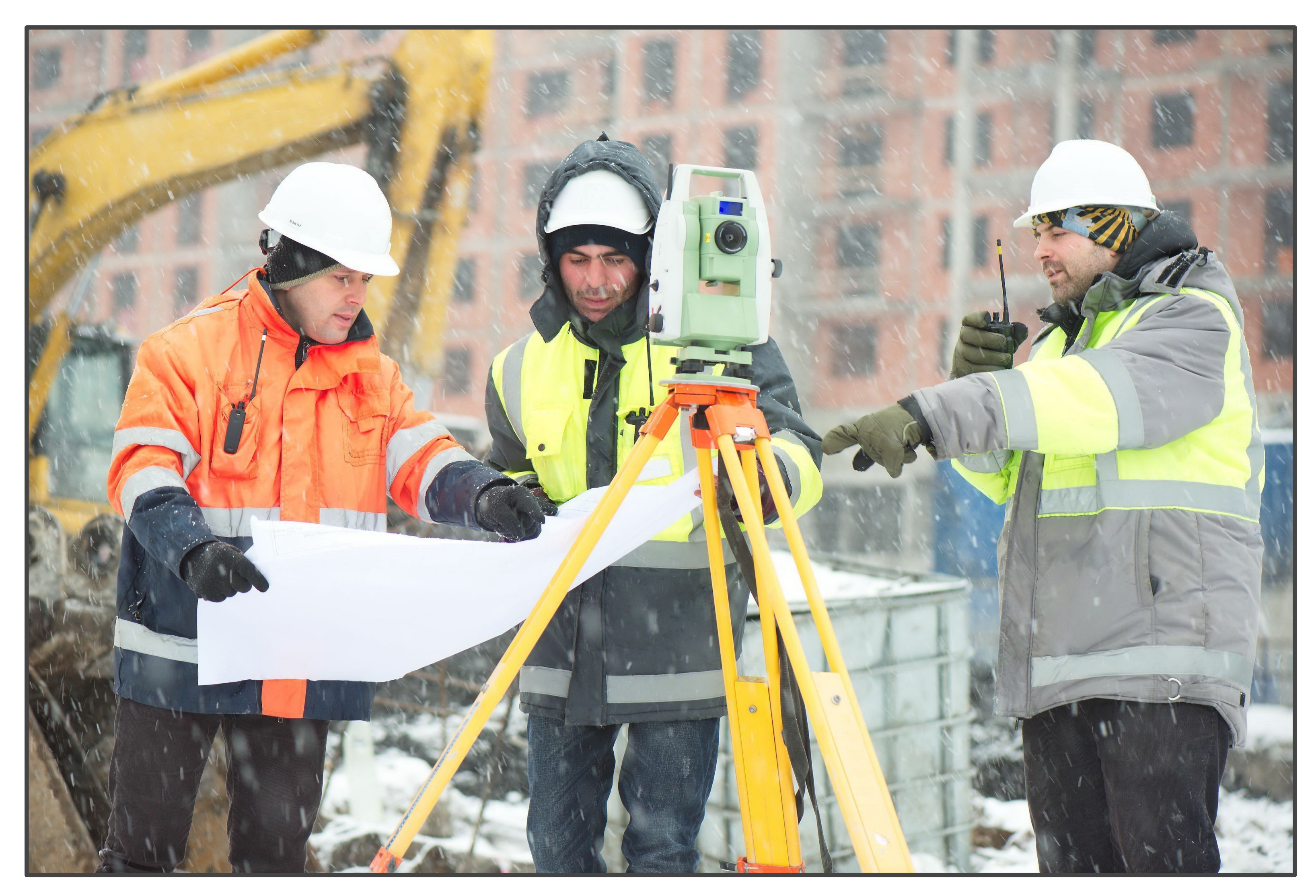

- 
- Drawing management application
- Electronic drawings
- Totally mobile
- Provides time savings and efficiency on-site
- **NO MORE PAPER!**

**く1031 SE Madison** 

0001C01 (GA-PLANS)

Q Search in this sheet

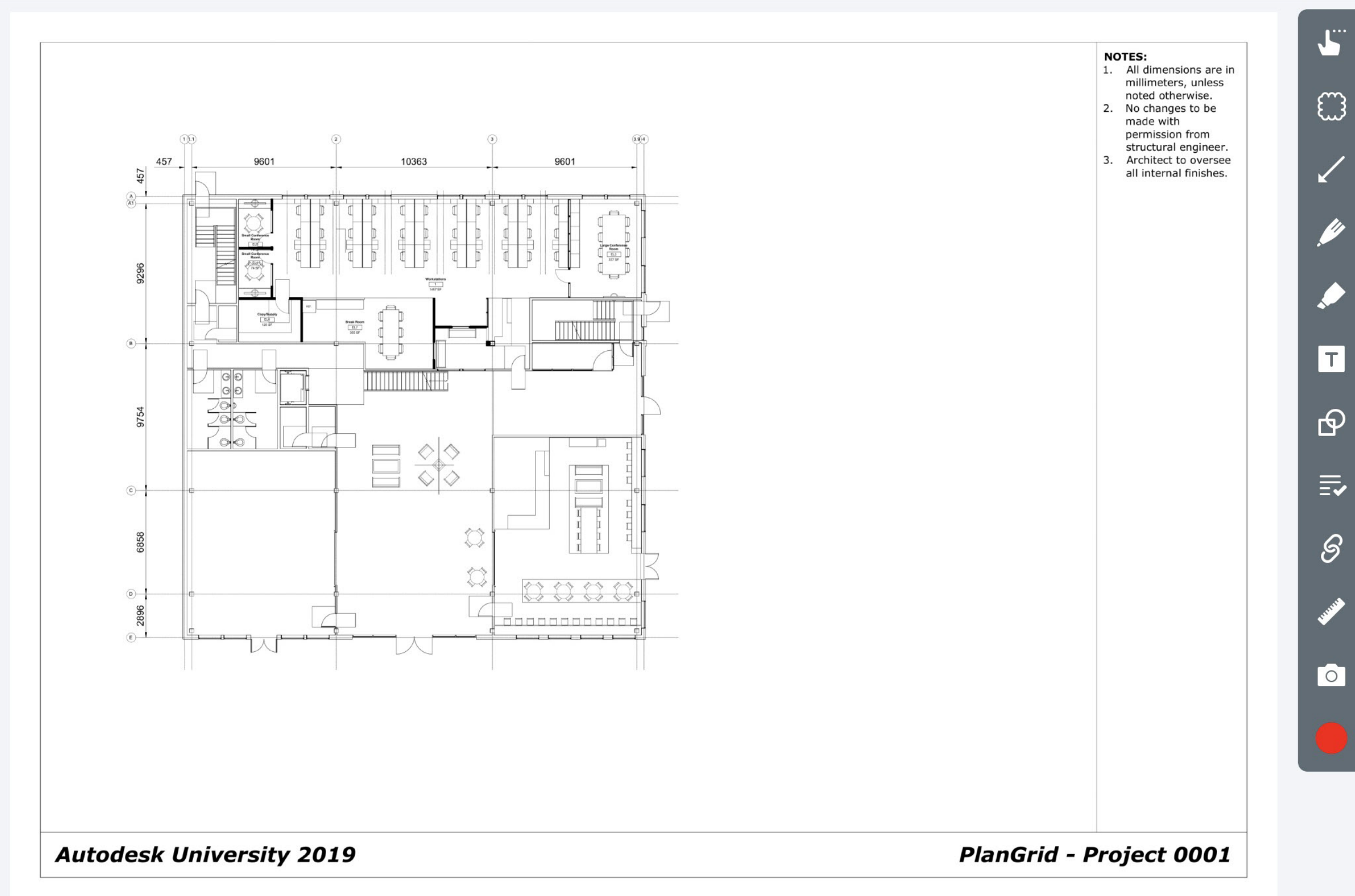

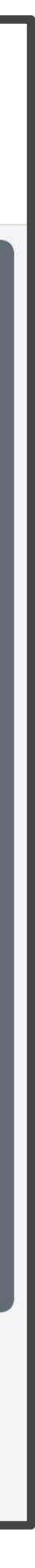

and<br>Ba

 $(\bot)$ 

**Redlining and markup**

- Redline and markup in **REAL-TIME**
- Any type of tablet or mobile device (iPad Air)
- Complete mobility
- No paper drawings required!

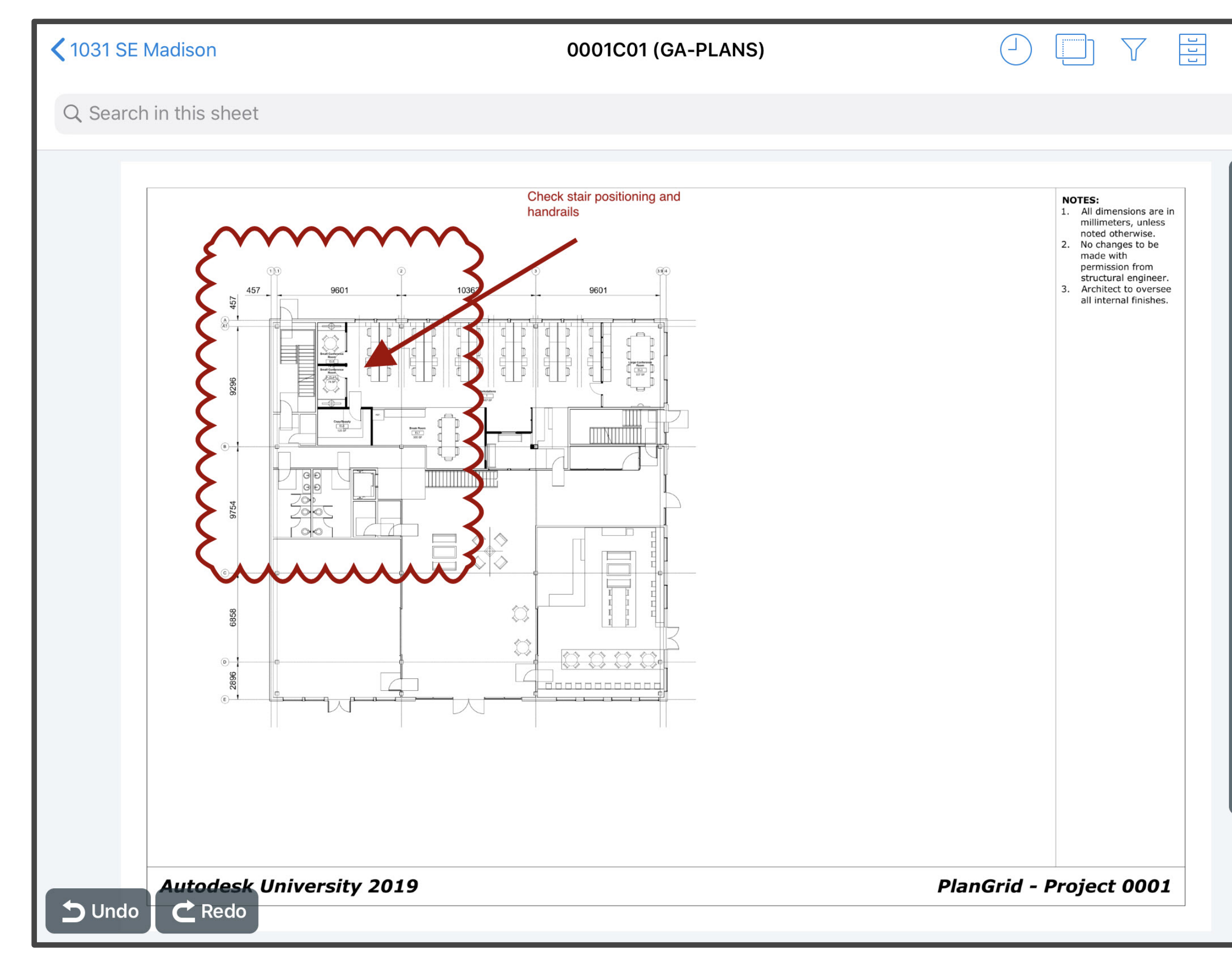

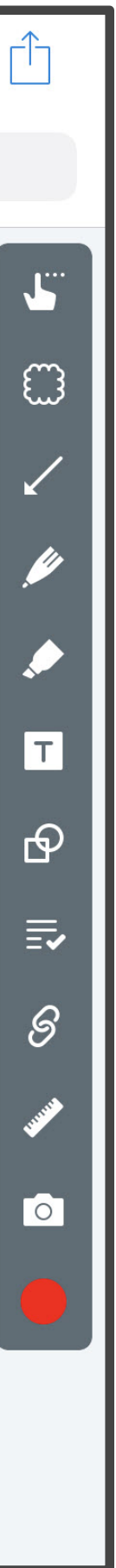

**Task sheet association**

- Recent update in PlanGrid
- Tasks can be assigned to a sheet
- Individual stamp type
- Hyperlink to associated sheet

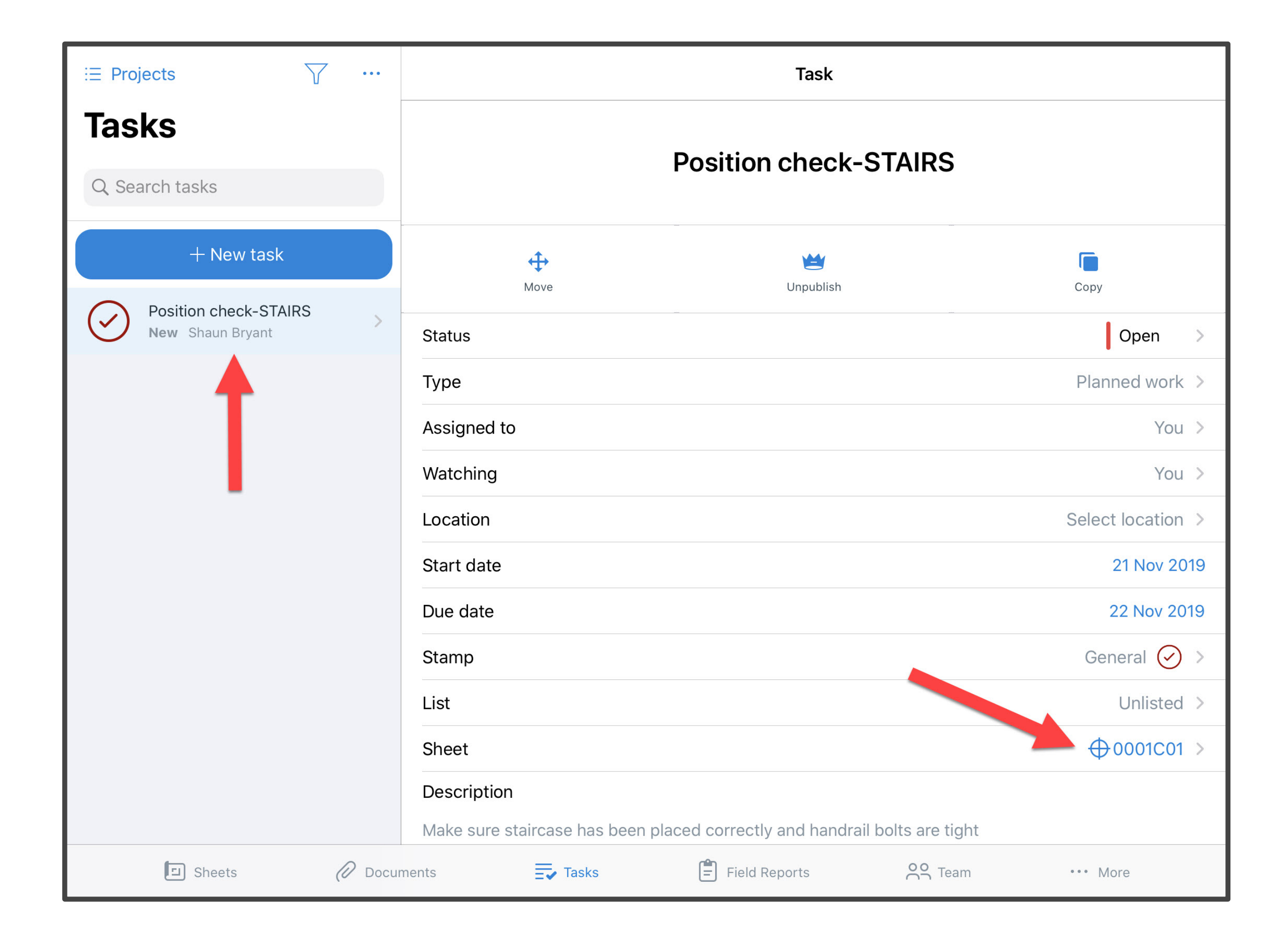

**Task sheet association**

- Easily located on a sheet
- Stamp recognition
- Easy access to all tasks on-site

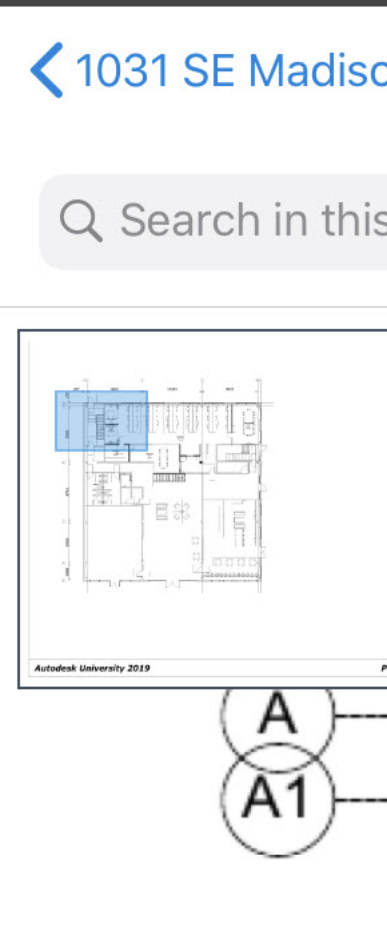

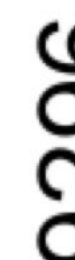

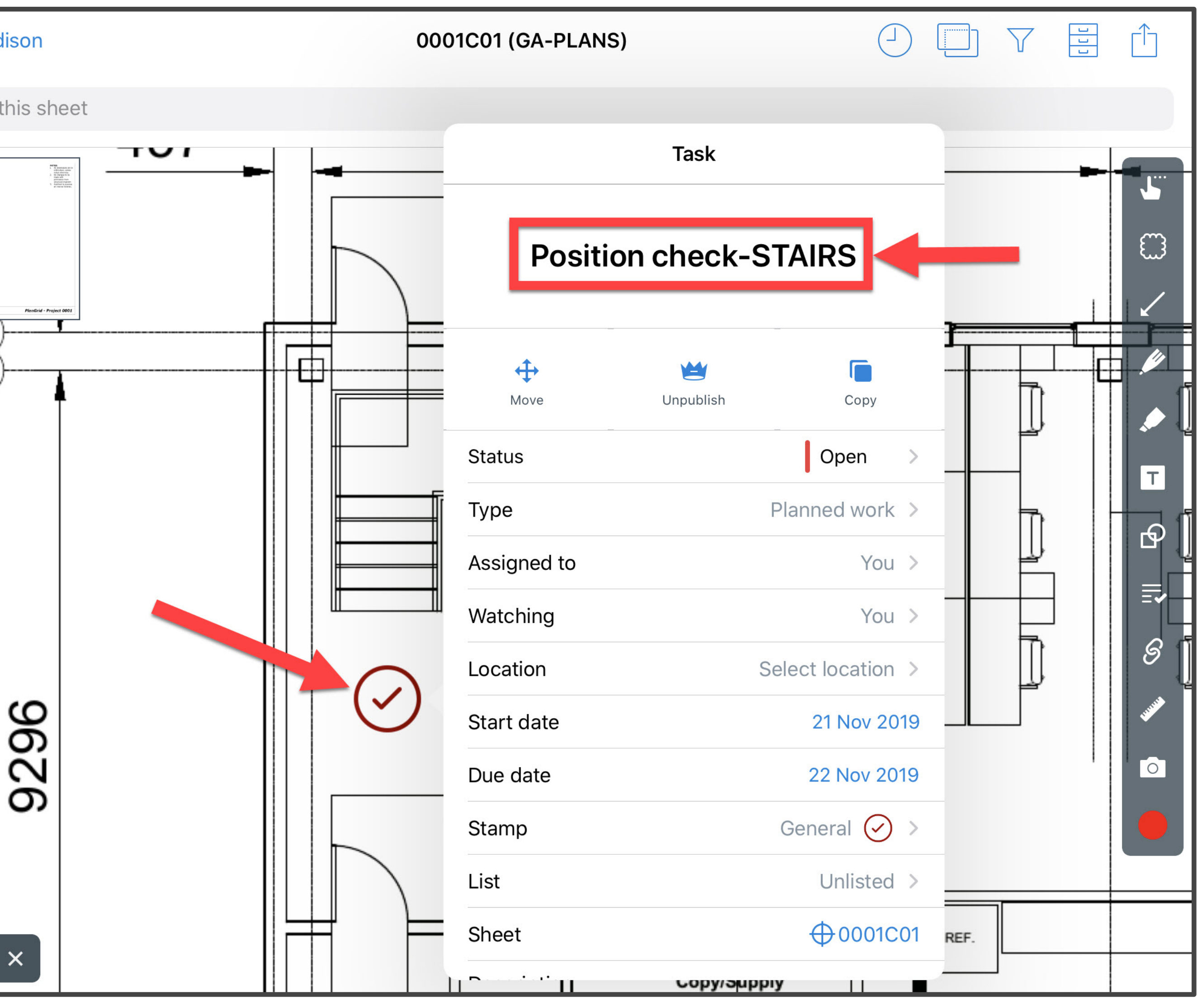

**Task reports (web only)**

- Browser based
- Live updating
- Customized name and description
- PDF or XLSX formats

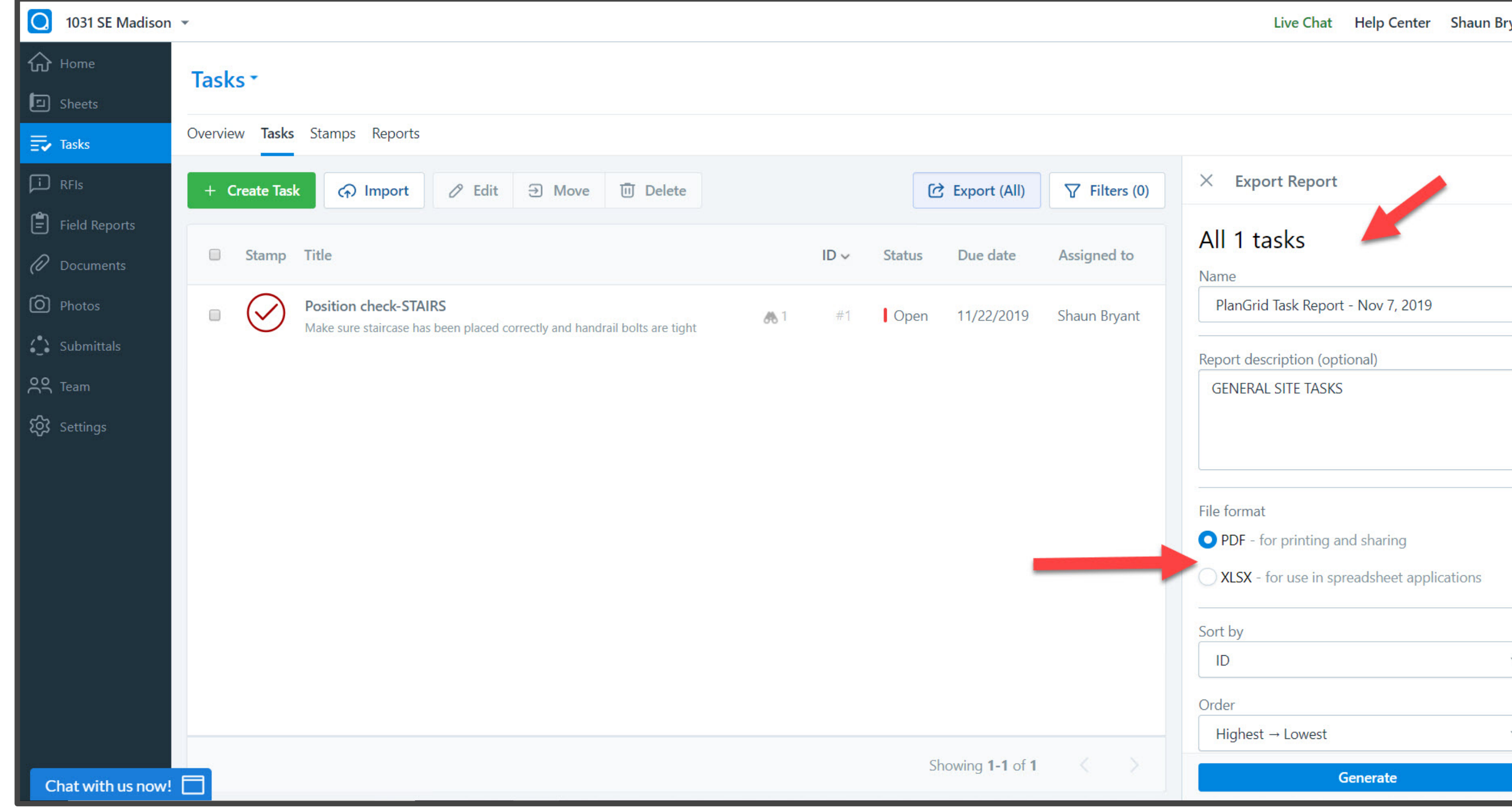

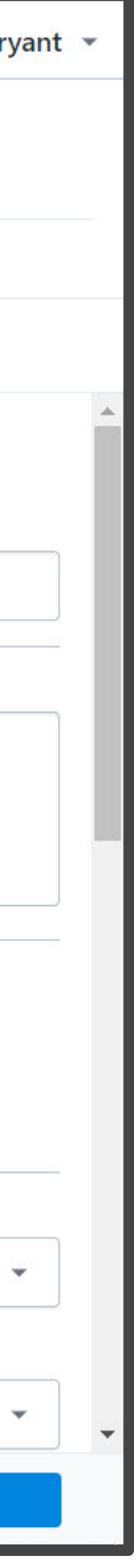

**1031 SE Madison** 1031 Southeast Madison Street, Portland, Oregon

#### **PlanGrid Task Report - Nov 7, 2019**

Prepared by Shaun Bryant

Nov 7, 2019

#### **Description**

**GENERAL SITE TASKS** 

1031 SE Madison 1031 Southeast Madison Street, Portland, Oregon

#### #1 Position check-STAIRS

#### **Status**

Open

**Type Planned Work** 

#### **Description**

Make sure staircase has been placed correctly and handrail bolts are tight

**Assignees Sheet** shaun.bryant@cadfmconsult 0001C01 .co.uk

#### **Watchers**

shaun.bryant@cadfmconsult .co.uk

**Start Date** Nov 21, 2019

#### **Due At**

Nov 22, 2019

#### **Created**

Nov 7, 2019 12:32 PM shaun.bryant@cadfmconsult .co.uk

**Last Updated** Nov 7, 2019 12:37 PM

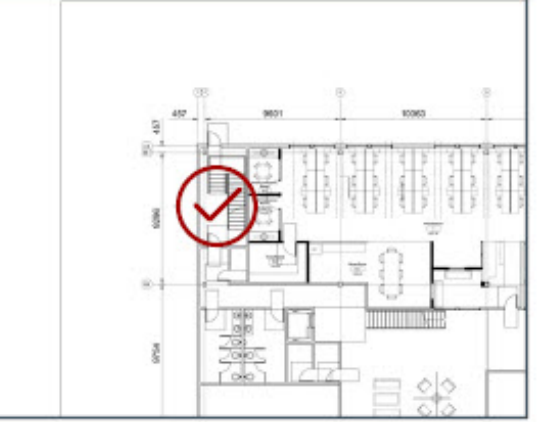

# **Why use PlanGrid?**

- PlanGrid is an incredible mobile construction tool
- 
- Speed and efficiency
- Mobility utilizing the latest technology

## *…..Plus, it sure beats trying to hold a large paper drawing down in the snow and the*

*wind, right?*

#### • It will revolutionize how you take your AutoCAD drawings on-site for construction

# **Thank you for attending my class!**

- My contact details are as follows: -
- **Shaun Bryant**
- **Director – CADFMconsultants Limited, UK**
- **Email:** shaun.bryant@cadfmconsult.co.uk
- **Skype:** shaunbryant
- **Cell:** +44 (0)7951 945179
- **Web:** www.cadfmconsult.co.uk
- **Twitter:** @notjustcad
- **Instagram:** notjustcad

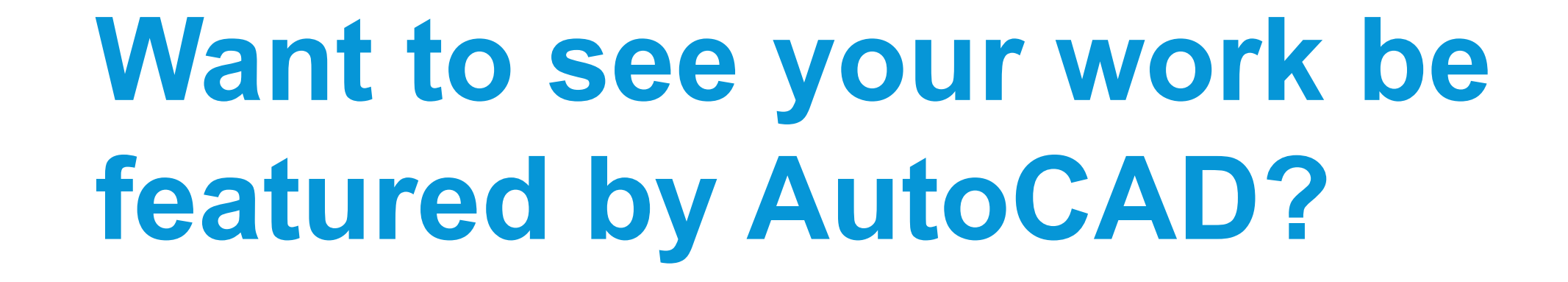

Share your story with us Go to: **autode.sk/autocadstory**

We know that the best way to tell the AutoCAD story is to tell the stories about the people who use it.

Share your story with us for a chance to be featured in our upcoming marketing efforts.

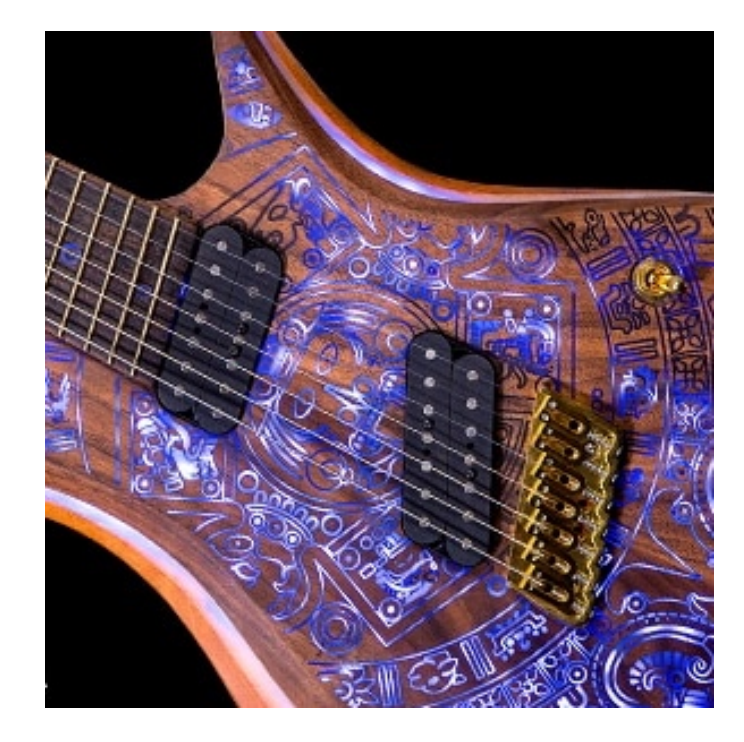

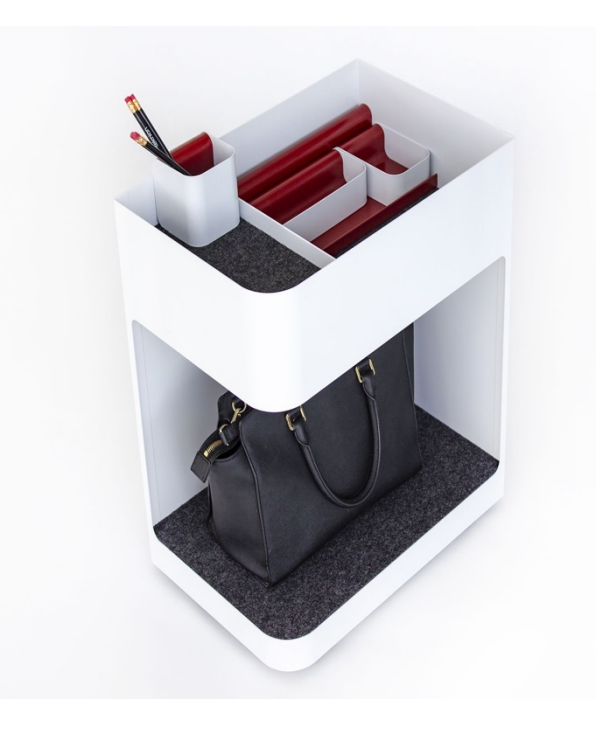

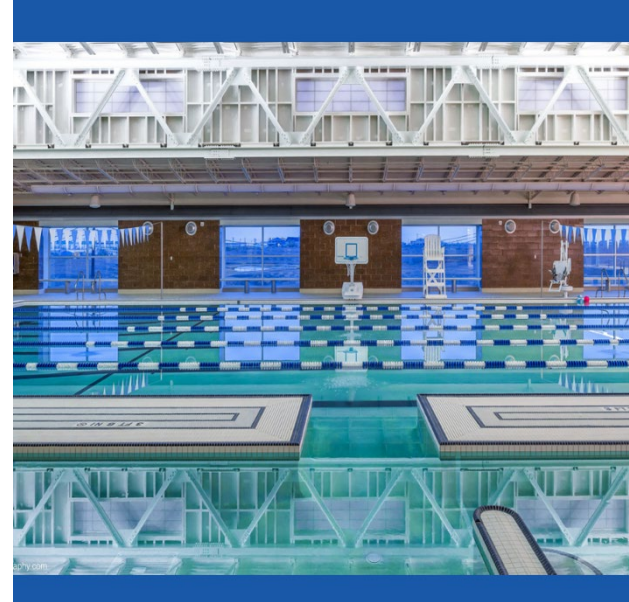

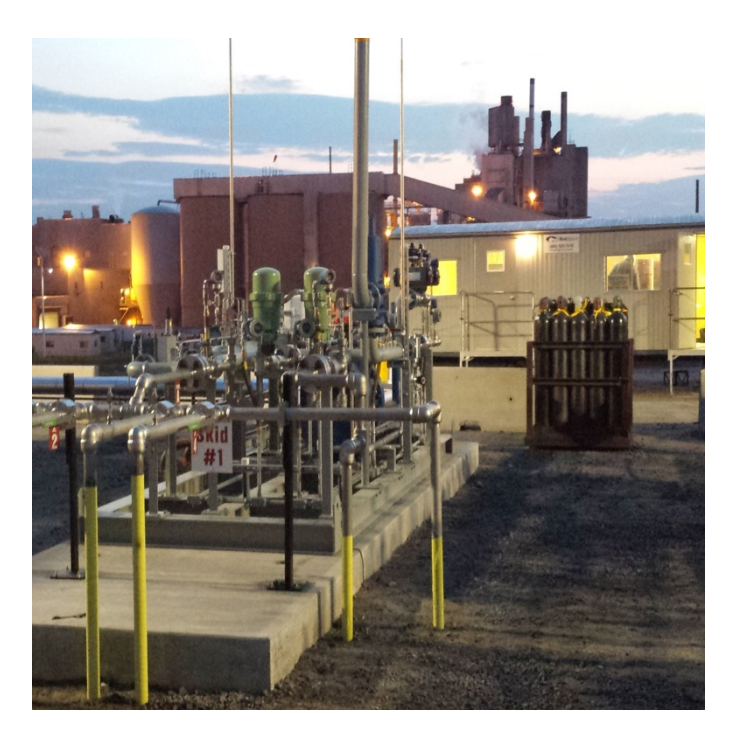

#### **SHARE YOUR STORY**

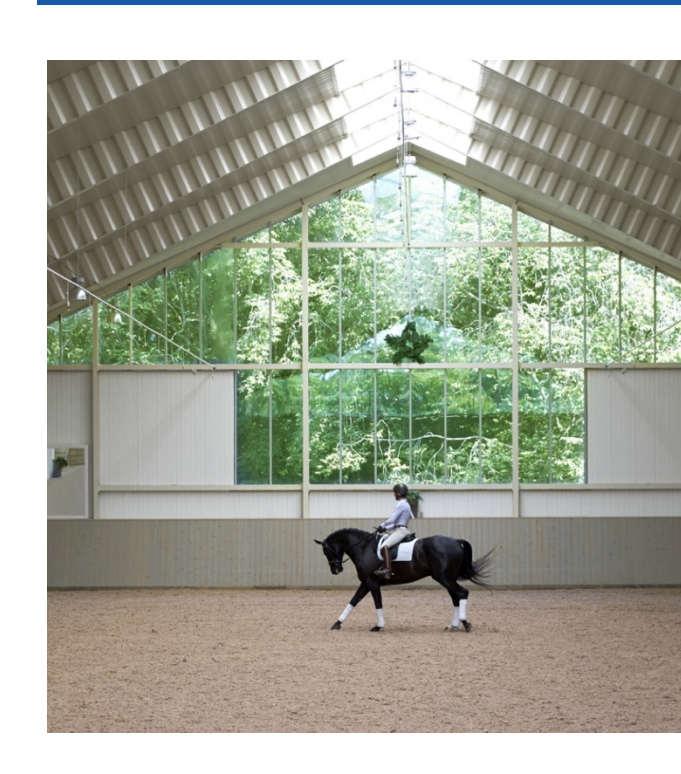

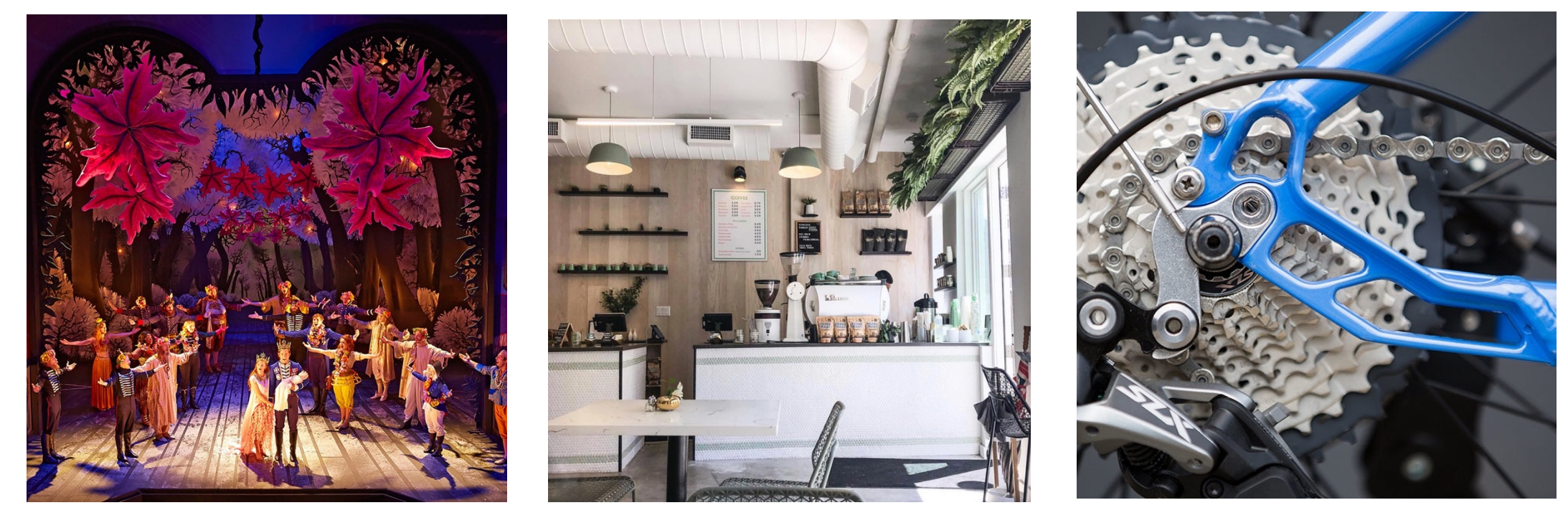

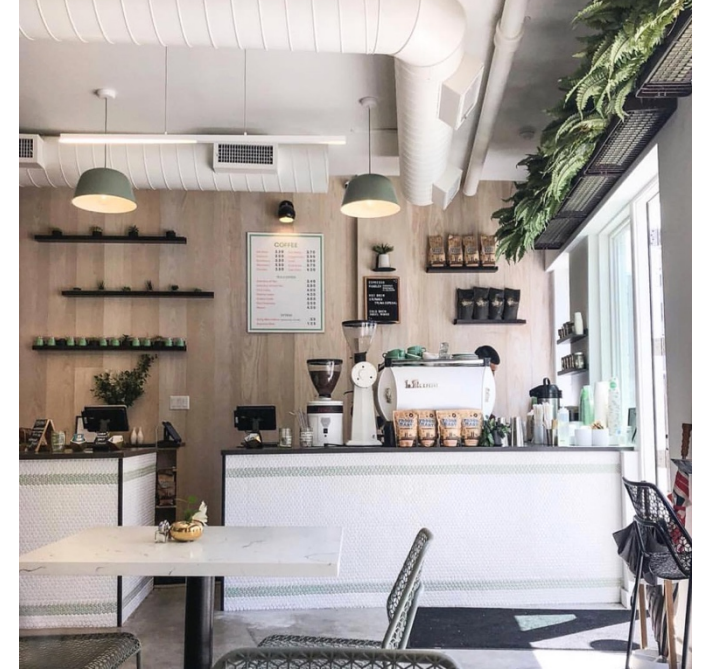

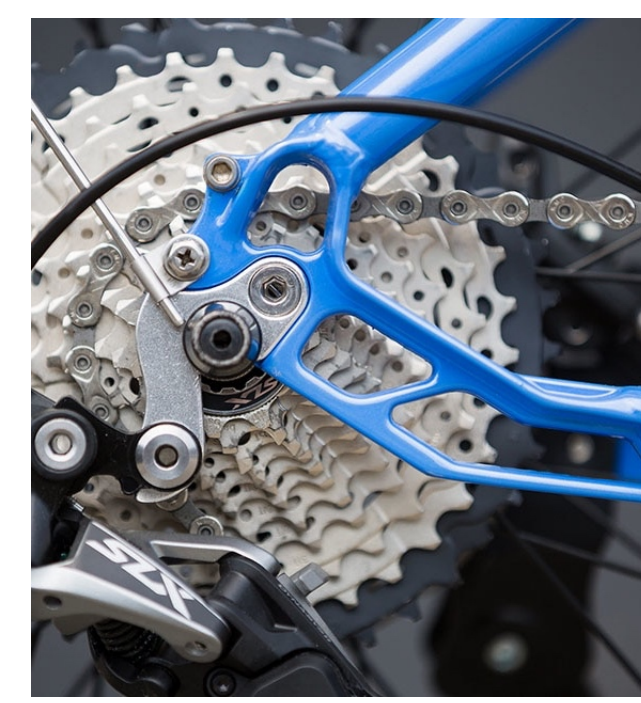

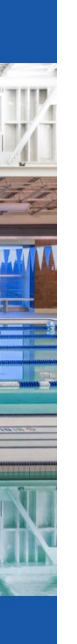

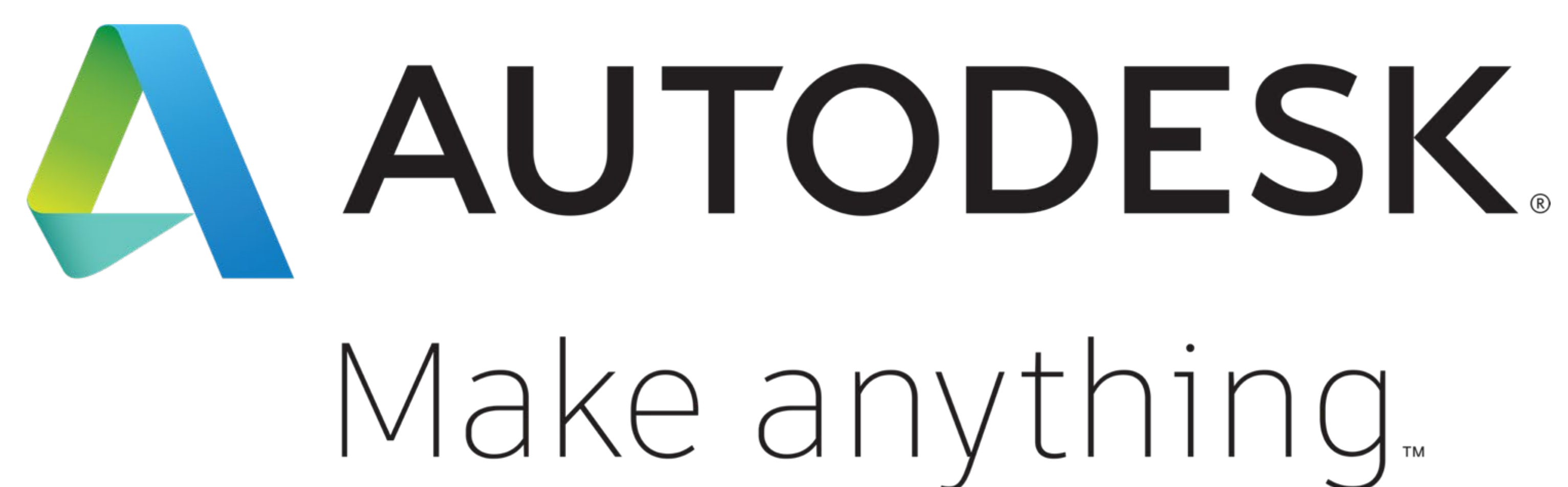

Autodesk and the Autodesk logo are registered trademarks or trademarks of Autodesk, Inc., and/or its subsidiaries and/or affiliates in the USA and/or other countries. All other brand names, product names, or trademarks belong to their respective holders. Autodesk reserves the right to alter product and services offerings, and specifications and pricing at any time without notice, and is not responsible for typographical or graphical errors that may appear in this document.

© 2019 Autodesk. All rights reserved.

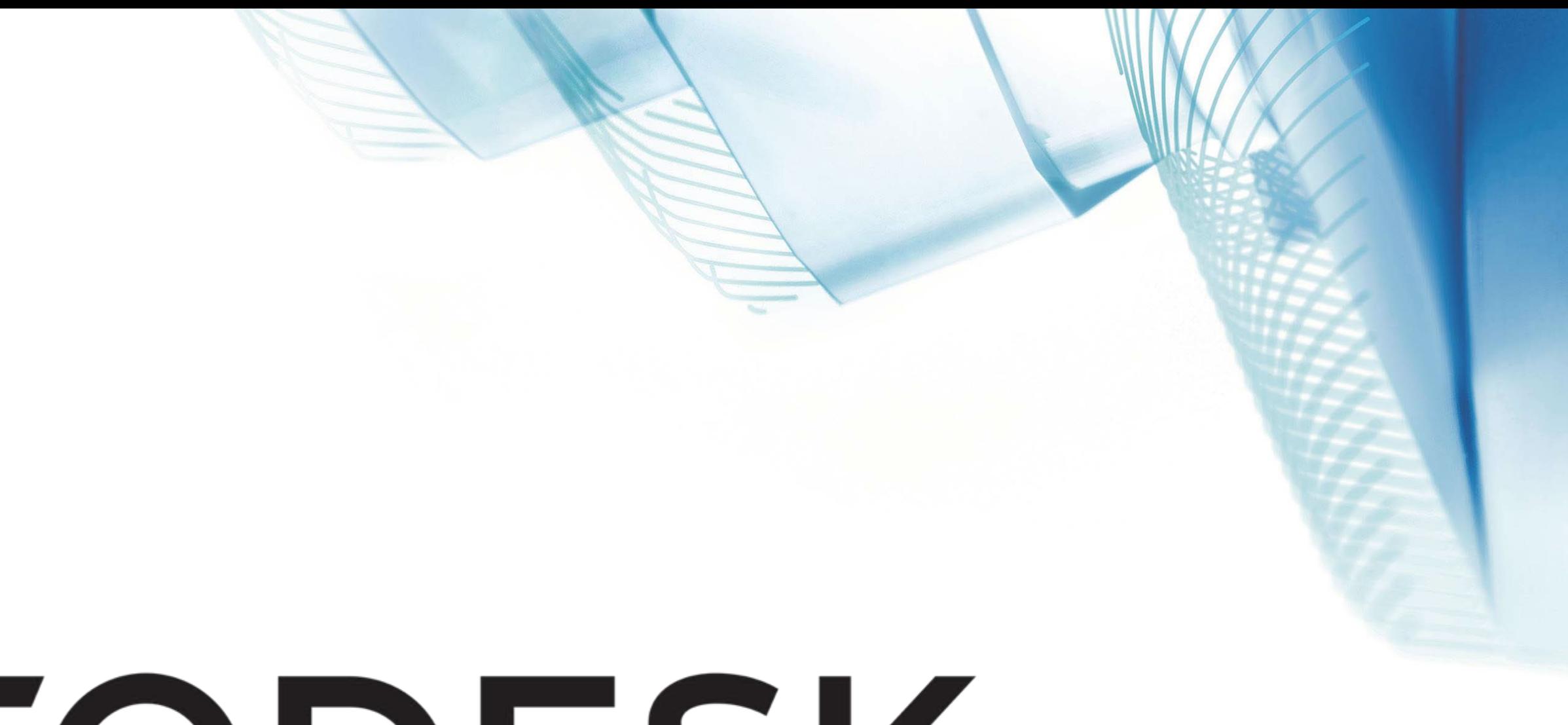

# Make anything...

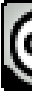

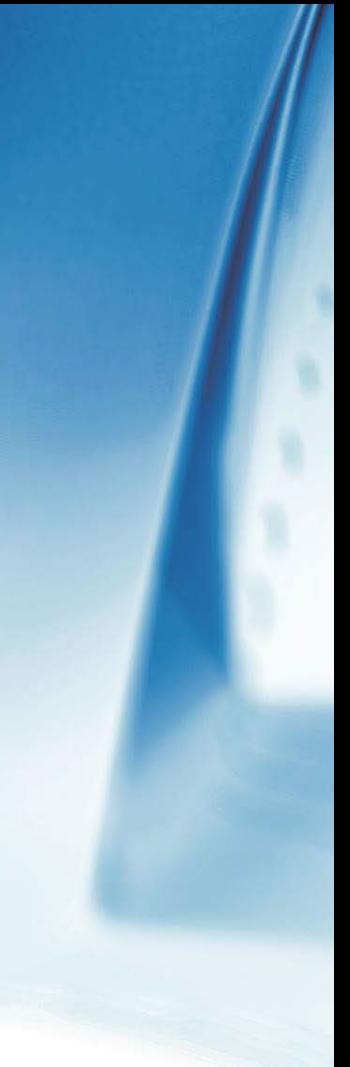

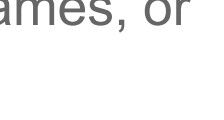

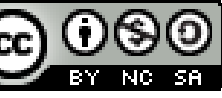